Projetor Dell™ M410HD Guia do Usuário

## **Notas, Avisos e Precauções**

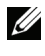

**NOTA:** Uma NOTA indica informações importantes que o ajudam a usar melhor seu projetor.

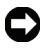

**AVISO:** Um AVISO indica risco de dano ao hardware ou perda de dados, e o informa sobre como evitar o problema.

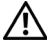

**PRECAUÇÃO: Uma PRECAUÇÃO indica o risco de danos materiais, danos pessoais, ou morte.**

**As informações contidas neste documento estão sujeitas a alteração sem aviso prévio.**

#### **© 2009 Dell Inc. Todos os direitos reservados.**

 $\mathcal{L}_\text{max}$  and  $\mathcal{L}_\text{max}$  and  $\mathcal{L}_\text{max}$ 

É estritamente proibida a reprodução destes materiais de qualquer modo sem a permissão por escrito da Dell Inc.

Marcas comerciais usadas neste texto: *Dell* a e *logomarca DELL* são marcas registradas de Dell Inc.; *DLP* e a logomarca *DLP* são marcas registradas de TEXAS INSTRUMENTS INCORPORATED; *Microsoft* e *Windows* são marcas registradas de Microsoft Corporation nos Estados Unidos e/ou outros países.

Outras marcas e nomes comerciais podem ser usados neste documento para se referir tanto a entidades que reivindiquem as marcas e os nomes ou seus produtos. A Dell Inc. nega qualquer interesse de propriedade em marcas ou nomes comerciais que não sejam os seus próprios.

#### **Modelo M410HD**

**Dezembro de 2009 Rev. A00** 

## **Conteúdo**

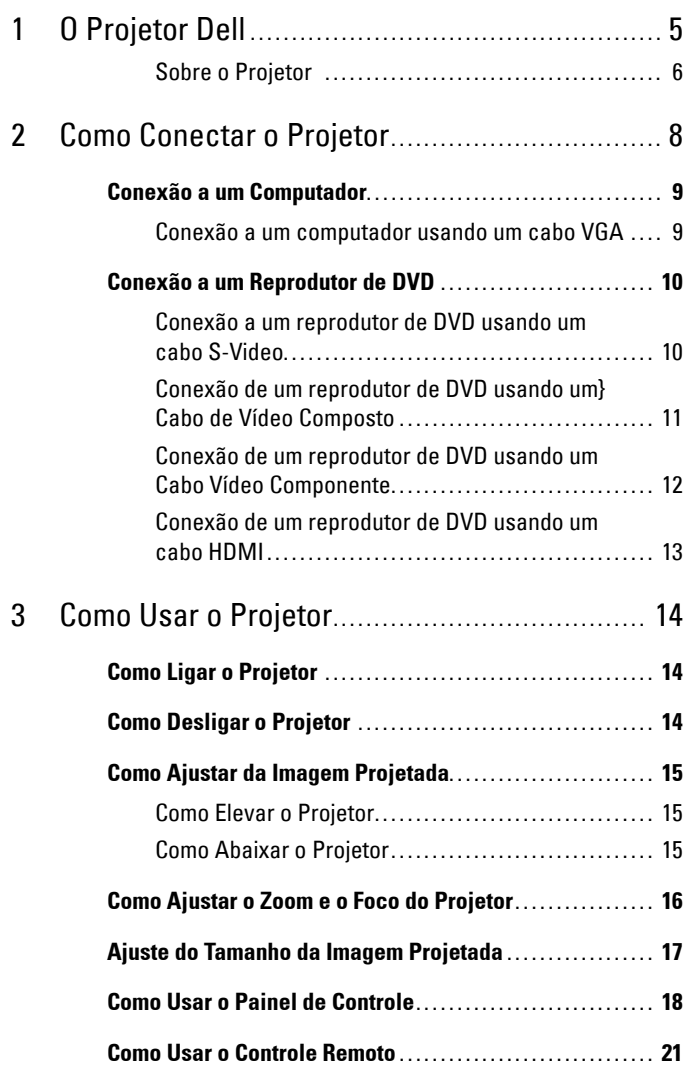

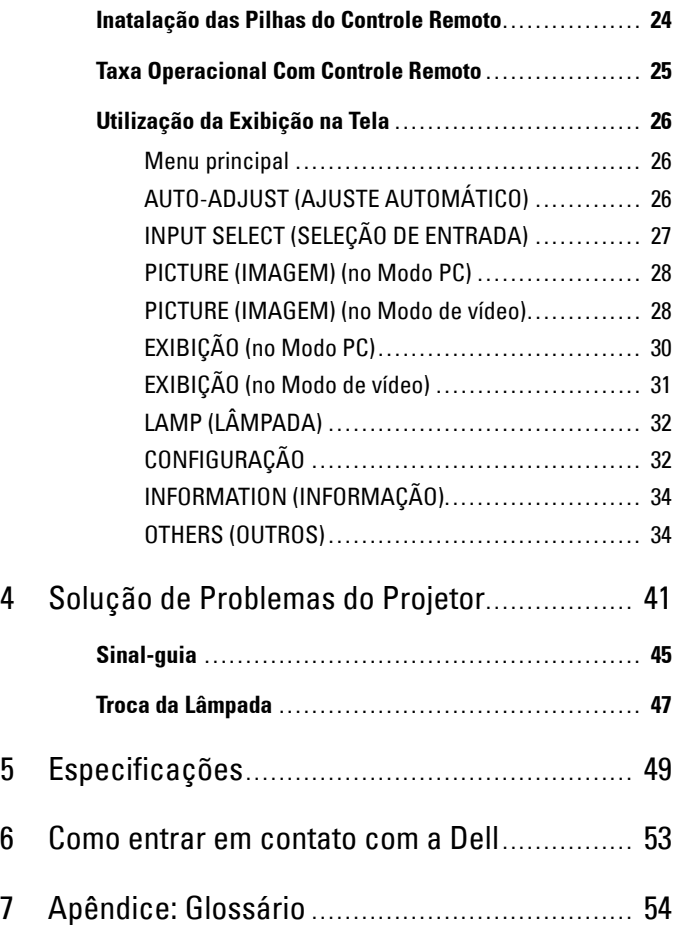

# **1**

# <span id="page-4-0"></span>**O Projetor Dell**

<span id="page-4-1"></span>O projetor é fornecido com todos os itens indicados abaixo. Verifique se todos os itens estão presentes e entre em contato com a Dell™ se algum estiver faltando.

**Conteúdo da embalagem**

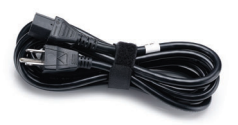

Maleta para transporte Controle remoto

Cabo de alimentação Cabo VGA de 1,8 m (VGA para VGA)

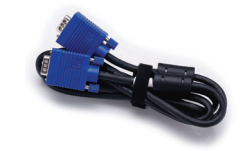

DELI

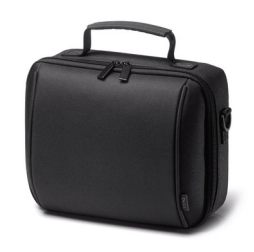

Guia do usuário em CD e Documentação

Pilhas AAA (2)

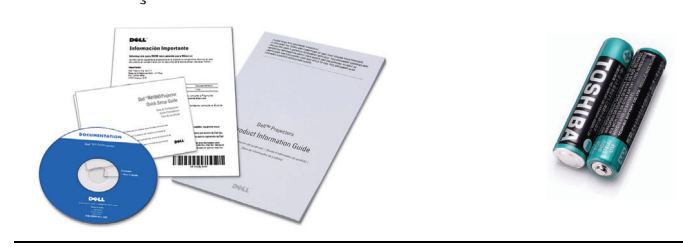

#### <span id="page-5-2"></span><span id="page-5-0"></span>**Sobre o Projetor**

**Vista Superior Vista Inferior**

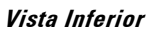

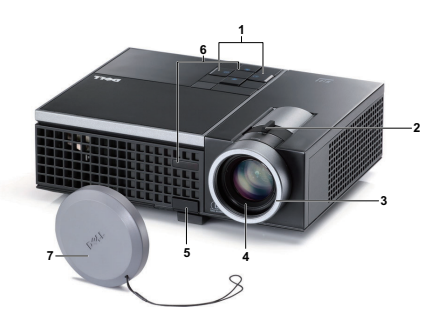

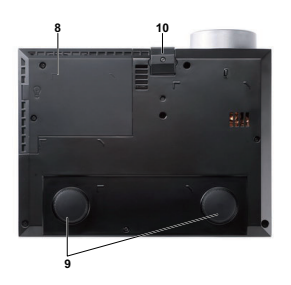

<span id="page-5-8"></span><span id="page-5-7"></span><span id="page-5-6"></span><span id="page-5-5"></span><span id="page-5-4"></span><span id="page-5-3"></span>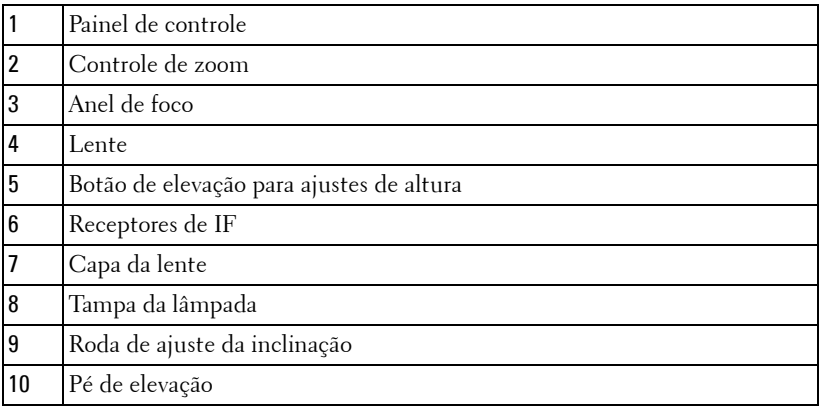

#### **PRECAUÇÃO: Instruções de segurança**

- <span id="page-5-1"></span>Não use o projetor próximo a aparelhos que gerem muito calor.
- Não use o projetor em áreas onde haja excesso de poeira. A poeira pode causar a falha do sistema e o projetor será desligado automaticamente.
- Certifique-se de que o projetor esteja montado numa área bem-ventilada.
- Não obstrua as ranhuras e aberturas de ventilação no projetor.
- Certifique-se de que o projetor funcione em temperatura ambiente (5ºC a 35ºC).
- Não tente tocar a saída de ventilação já que esta pode esquentar muito depois que o projetor for ligado ou imediatamente depois que ele tenha sido ligado.
- Não olhe dentro da lente enquanto o projetor estiver ligado pois isto pode ferir seus olhos.

**8** Não coloque nenhum objeto perto ou em frente do projetor nem cubra sua lente enquanto o projetor estiver ligado pois o calor pode fazer o objeto derreter ou queimar.

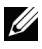

**NOTA:** Para mais informações, consulte as *Informações de Segurança* que acompanham seu projetor.

# 

## <span id="page-7-1"></span><span id="page-7-0"></span>**Como Conectar o Projetor**

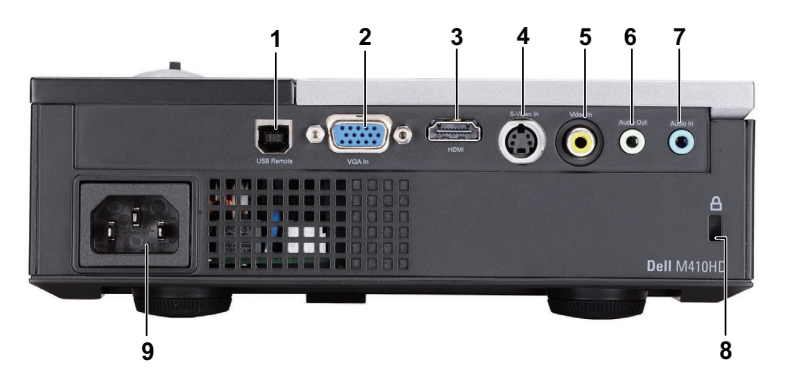

<span id="page-7-6"></span><span id="page-7-5"></span><span id="page-7-3"></span><span id="page-7-2"></span>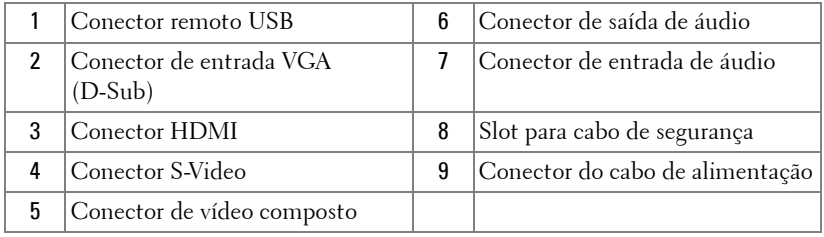

<span id="page-7-4"></span>**PRECAUÇÃO: Antes de iniciar qualquer procedimento desta seção, siga as Instruções de segurança descritas em [página 6](#page-5-1).**

## <span id="page-8-2"></span><span id="page-8-0"></span>**Conexão a um Computador**

#### <span id="page-8-1"></span>**Conexão a um computador usando um cabo VGA**

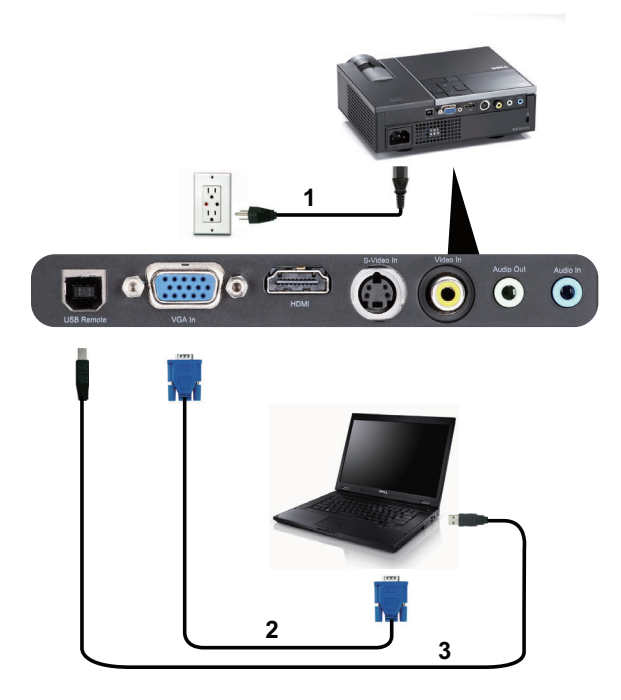

<span id="page-8-5"></span><span id="page-8-4"></span><span id="page-8-3"></span>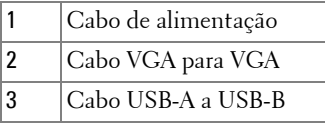

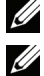

**NOTA:** 0 cabo USB não é fornecido com seu projetor.

**NOTA:** 0 cabo USB deve ser conectado se você desejar usar os recursos Subir Página e Descer Página no controle remoto.

## <span id="page-9-0"></span>**Conexão a um Reprodutor de DVD**

#### <span id="page-9-4"></span><span id="page-9-1"></span>**Conexão a um reprodutor de DVD usando um cabo S-Video**

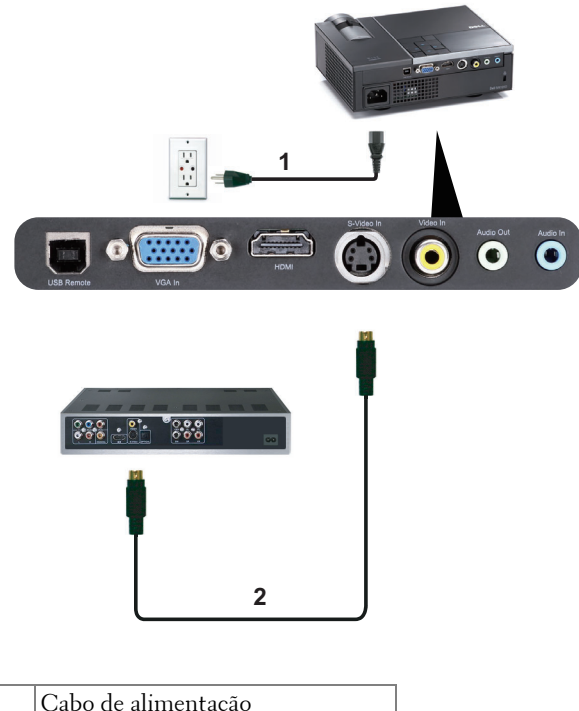

<span id="page-9-3"></span><span id="page-9-2"></span>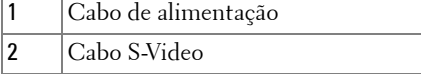

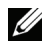

**NOTA:** O cabo S-video não é enviado com seu projetor. É possível comprar o cabo de extensão S-Video (50 pés/100 pés) no website da Dell em dell.com.

#### <span id="page-10-3"></span><span id="page-10-0"></span>**Conexão de um reprodutor de DVD usando um Cabo de Vídeo Composto**

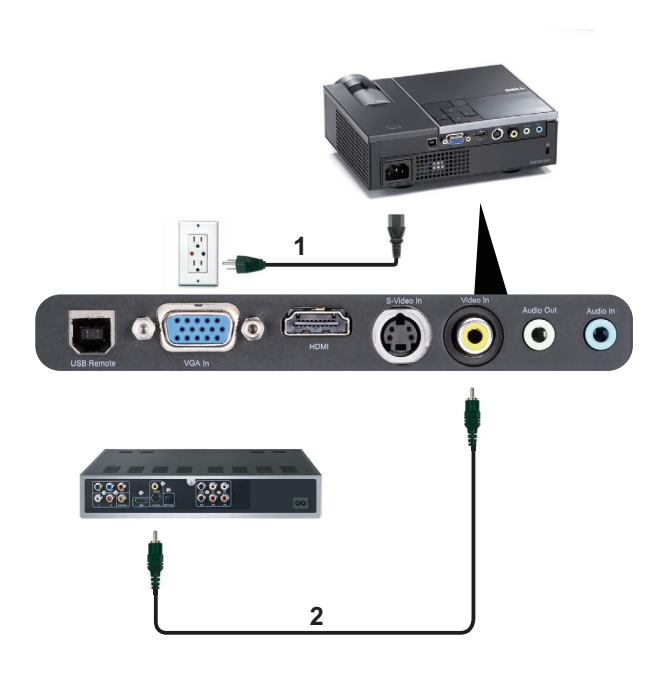

<span id="page-10-2"></span><span id="page-10-1"></span>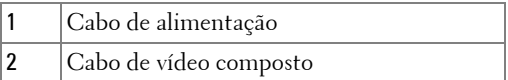

**NOTA:** O cabo de Vídeo Composto não é enviado com seu projetor. É possível comprar o cabo de Extensão de Vídeo Composto (50 pés/100 pés) no website da Dell em dell.com.

#### <span id="page-11-3"></span><span id="page-11-0"></span>**Conexão de um reprodutor de DVD usando um Cabo Vídeo Componente**

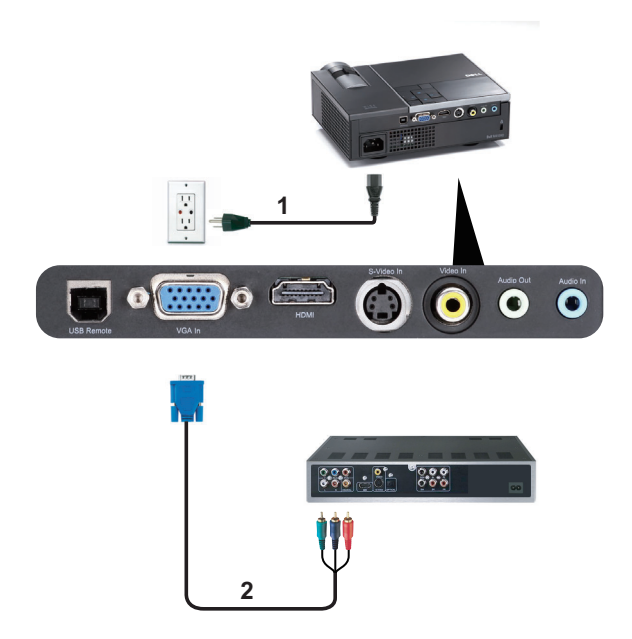

<span id="page-11-2"></span><span id="page-11-1"></span>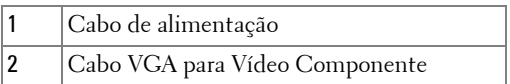

**NOTA:** O cabo VGA para Vídeo Componente não é enviado com seu projetor. É possível comprar o cabo VGA para Vídeo Componente (50 pés/100 pés) no website da Dell em dell.com.

#### <span id="page-12-3"></span><span id="page-12-0"></span>**Conexão de um reprodutor de DVD usando um cabo HDMI**

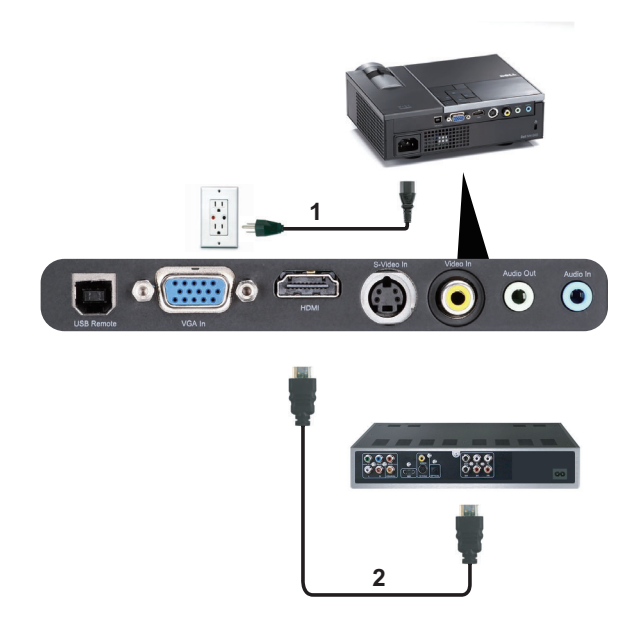

<span id="page-12-2"></span><span id="page-12-1"></span>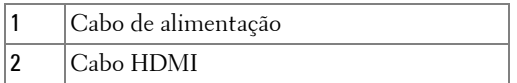

**NOTA:** 0 cabo HDMI não é enviado com seu projetor.

**3**

# <span id="page-13-0"></span>**Como Usar o Projetor**

## <span id="page-13-4"></span><span id="page-13-1"></span>**Como Ligar o Projetor**

- **NOTA:** Ligue o projetor antes de ligar a fonte (computador, DVD player, etc.). A luz do botão Power (Liga/desliga) pisca em azul até ser pressionado.
	- **1** Remova a tampa da lente.
- **2** Conecte o cabo de alimentação e os cabos de sinal apropriados. Para obter informações sobre como conectar o projetor, consulte ["Como Conectar o Projetor"](#page-7-1)  [na página 8](#page-7-1).
- **3** Pressione o botão **Power (liga/desliga)** (consulte ["Como Usar o Painel de](#page-17-0)  [Controle" na página 18](#page-17-0) para localizar o botão **Power (liga/desliga)**).
- **4** Ligue sua fonte (computador, reprodutor de DVD, etc.)
- **5** Conecte sua fonte ao projetor usando o cabo apropriado. Veja ["Como Conectar o](#page-7-1)  [Projetor" na página 8](#page-7-1) para instruções para conectar sua fonte ao projetor.
- **6** Por padrão, a fonte de entrada do projetor é configurada em VGA-In. Altere a fonte de entrada do projetor se necessário.
- **7** Caso haja várias origens conectadas ao projetor, pressione o botão **Source (Fonte)** no controle remoto ou no painel de controle para selecionar a origem desejada. Veja ["Como Usar o Painel de Controle" na página 18](#page-17-0) e ["Como Usar o Controle](#page-20-0)  [Remoto" na página 21](#page-20-0) para localizar o botão de **Source (Fonte)**.

## <span id="page-13-3"></span><span id="page-13-2"></span>**Como Desligar o Projetor**

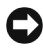

**AVISO:** Desconecte o projetor da tomada depois de desligá-lo adequadamente, conforme explicado no procedimento a seguir.

**1** Pressione o botão **Power (liga/desliga)**.

**NOTA:** A mensagem "**Press Power Button to Turn off Projector (Pressione o Botão Liga/Desliga para Desligar o Projetor)**" aparecerá na tela. A mensagem desaparecerá depois de 5 segundos ou você pode pressionar o botão Menu para apagá-la.

**2** Pressione novamente o botão **Power (liga/desliga)**. Os ventiladores de arrefecimento continuam funcionando por 120 segundos.

**3** Para desligar o projetor rapidamente, pressione o botão Liga/desliga e mantenha-o pressionado por 1 segundo enquanto os ventiladores de arrefecimento do projetor ainda estiverem funcionando.

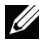

**NOTA:** Antes de voltar a ligar o projetor, espere 60 segundos para permitir que a temperatura interna estabilize.

<span id="page-14-3"></span>**4** Desconecte o cabo de alimentação da tomada e do projetor.

## <span id="page-14-0"></span>**Como Ajustar da Imagem Projetada**

#### <span id="page-14-7"></span><span id="page-14-1"></span>**Como Elevar o Projetor**

- **1** Prima o botão de **Elevator (elevação)**.
- **2** Eleve o projetor até o ângulo de exibição desejado e solte o botão para travar o pé de elevação na posição.
- **3** Use a roda de ajuste da inclinação para fazer o ajuste fino do ângulo de exibição.

#### <span id="page-14-2"></span>**Como Abaixar o Projetor**

- **1** Prima o botão de **Elevator (elevação)**.
- **2** Abaixe o projetor e solte o botão para travar o pé de elevação na posição.

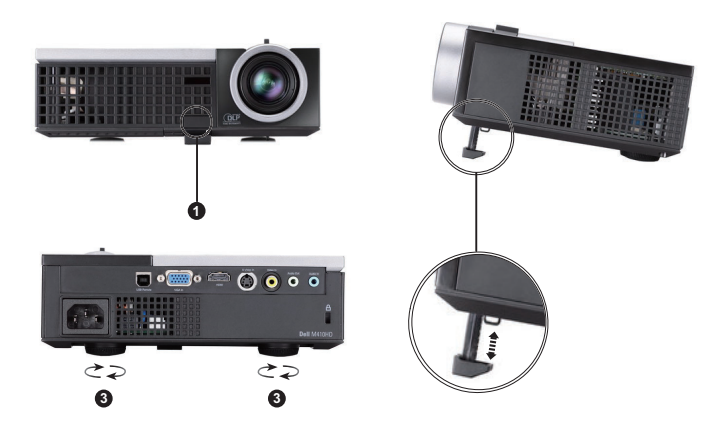

<span id="page-14-6"></span><span id="page-14-5"></span><span id="page-14-4"></span>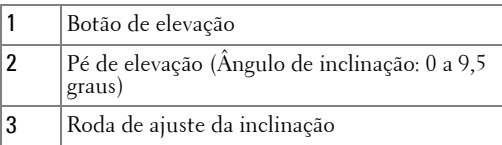

## <span id="page-15-1"></span><span id="page-15-0"></span>**Como Ajustar o Zoom e o Foco do Projetor**

- **PRECAUÇÃO: Para evitar danos ao projetor, verifique se a lente de zoom e o pé de elevação estão completamente retraídos antes de deslocar o projetor ou colocá-lo na maleta para transporte.**
	- **1** Gire a alavanca de zoom para aumentar e diminuir o zoom.
	- **2** Gire o anel de foco até que a imagem fique nítida. O projetor focaliza distâncias que varia de 3,28 pés a 39,37 pés (1 m a 12 m).

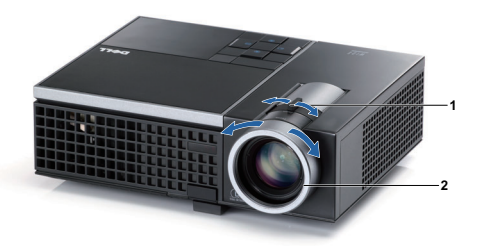

<span id="page-15-3"></span><span id="page-15-2"></span>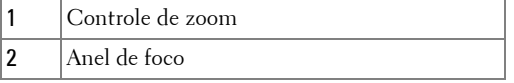

## **Ajuste do Tamanho da Imagem Projetada**

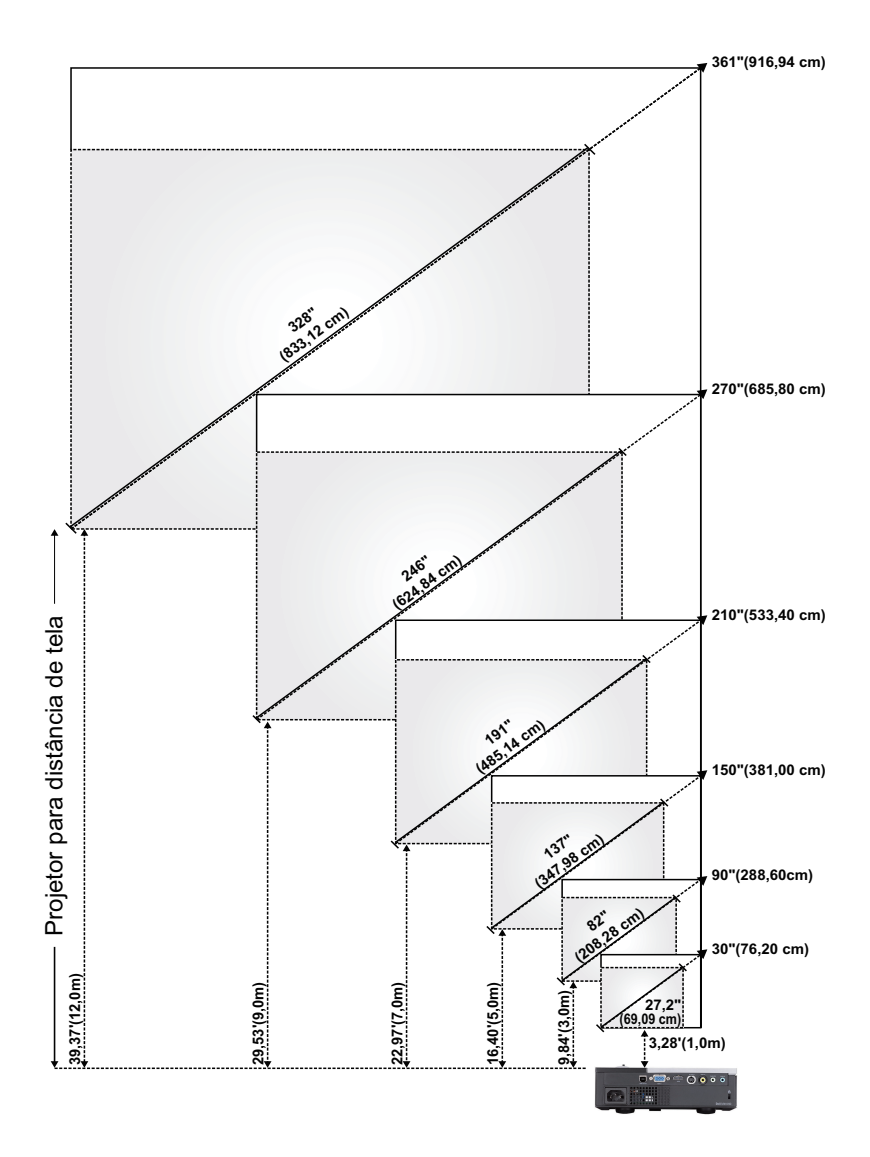

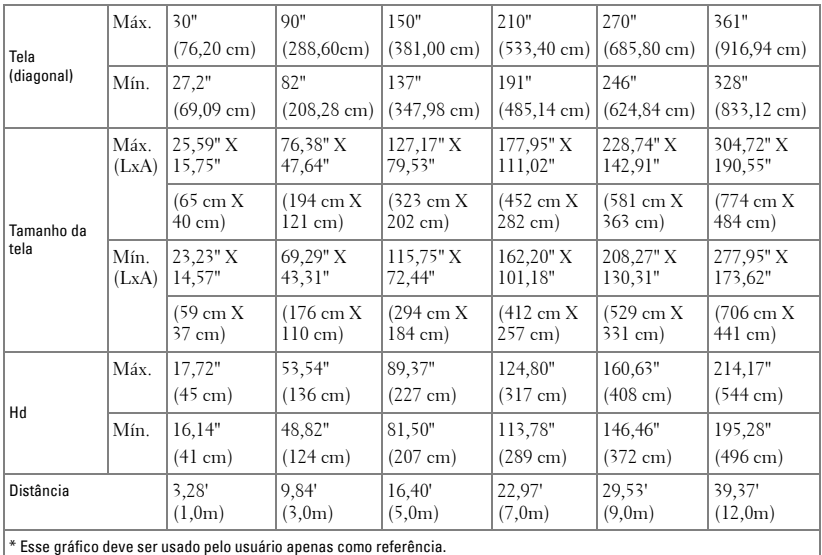

## <span id="page-17-1"></span><span id="page-17-0"></span>**Como Usar o Painel de Controle**

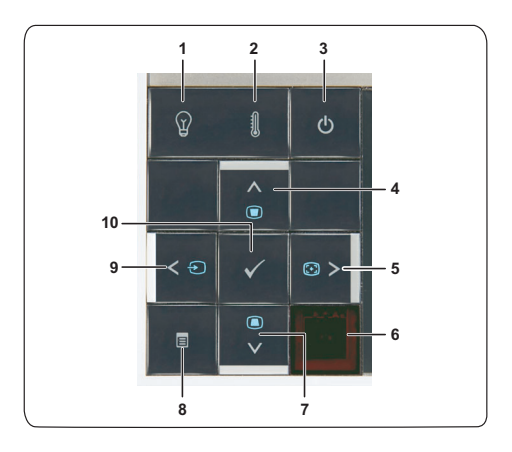

<span id="page-18-0"></span>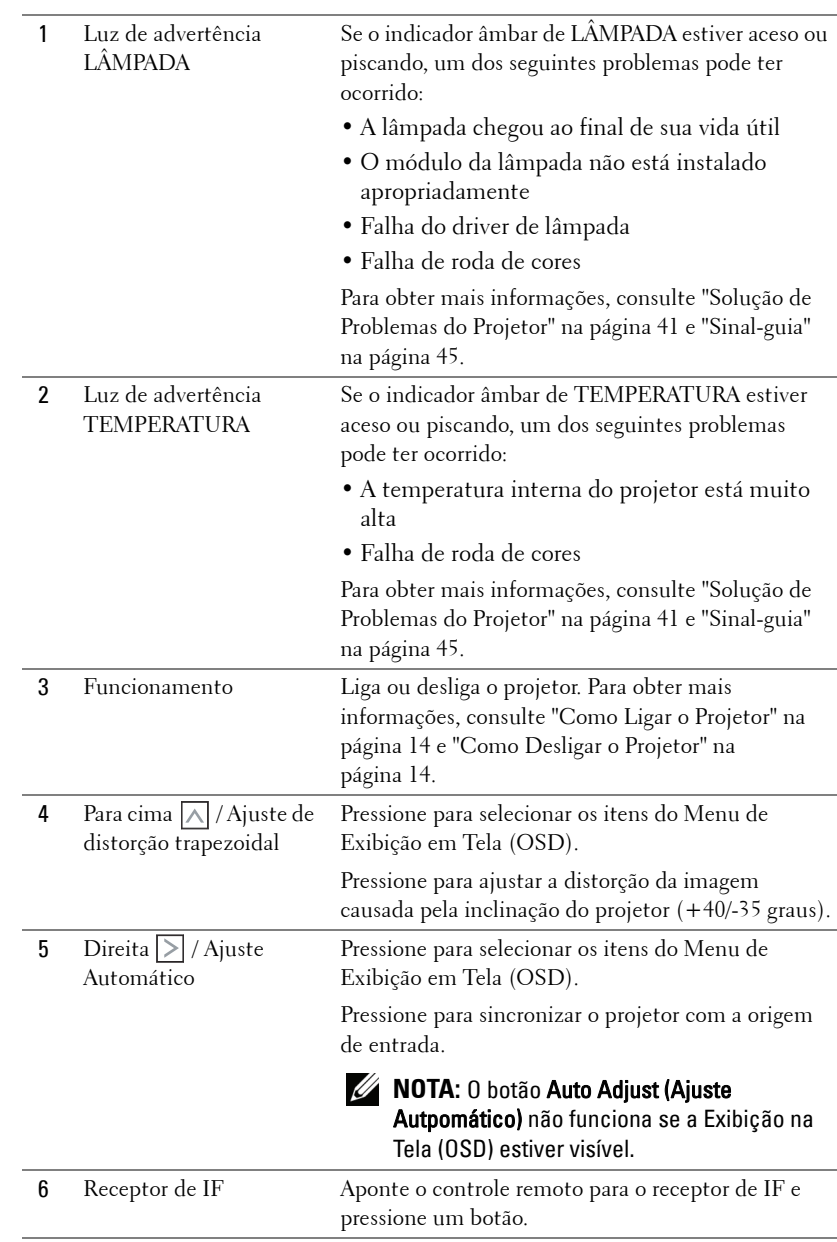

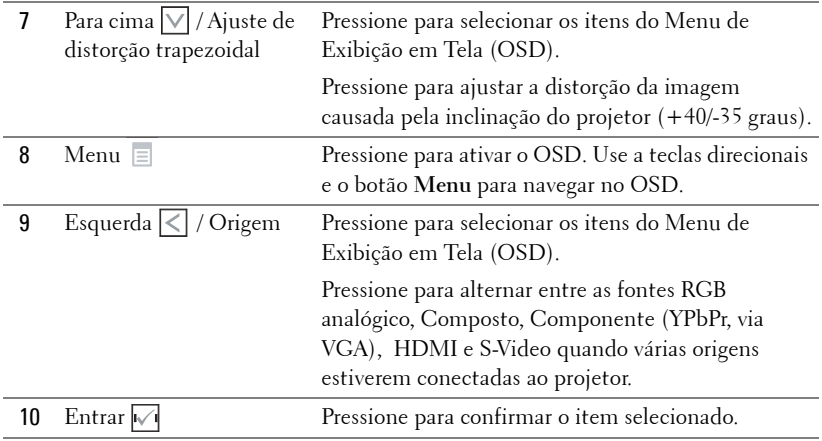

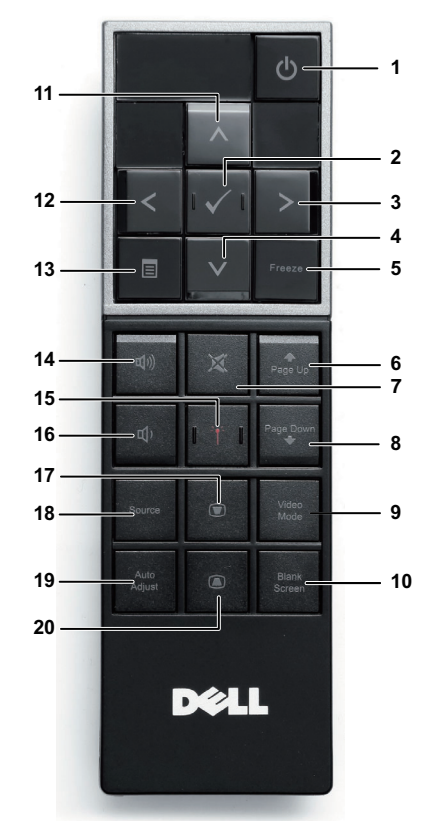

## <span id="page-20-1"></span><span id="page-20-0"></span>**Como Usar o Controle Remoto**

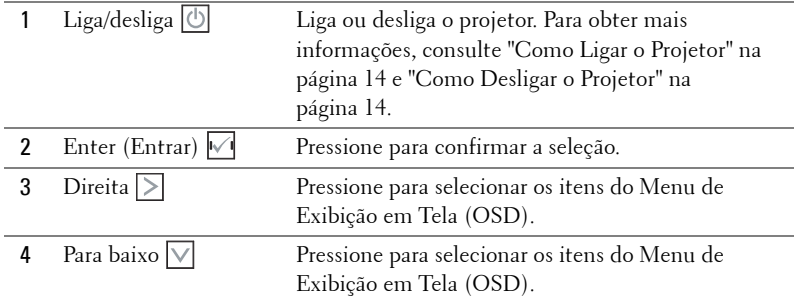

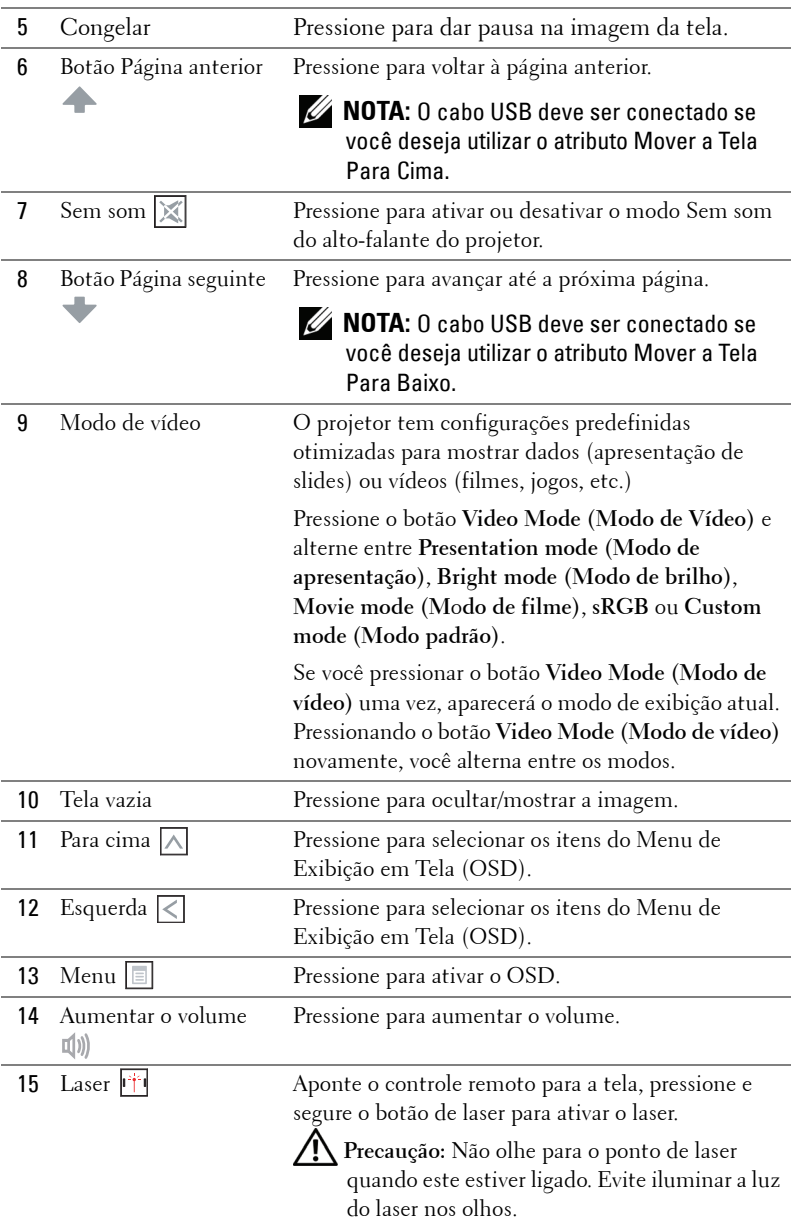

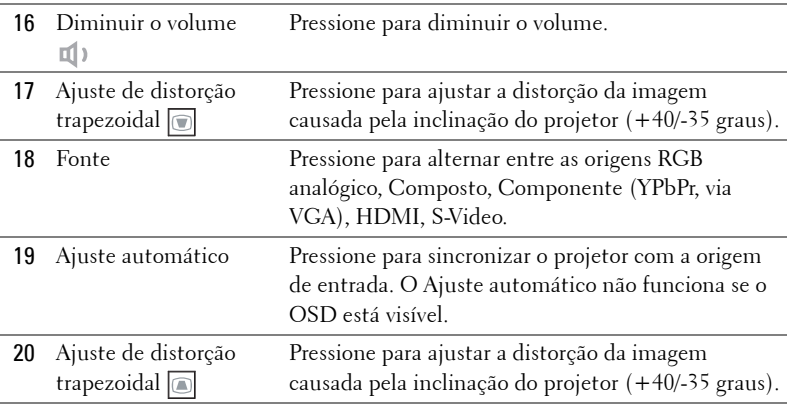

## <span id="page-23-0"></span>**Inatalação das Pilhas do Controle Remoto**

**NOTA:** Remova as pilhas do controle remoto quando não estiver em uso.

**1** Pressione a guia para elevar a tampa do compartimento de pilhas.

**2** Verifique a polaridade (+/-) marcada nas pilhas.

**3** Insira as pilhas e alinhe sua polaridade corretamente de acordo com a marcação no compartimento de pilhas.

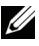

**NOTA:** Evite misturar tipos diferentes de pilhas ou usar uma pilha nova e uma velha juntas.

**4** Escorregue novamente a tampa das pilhas.

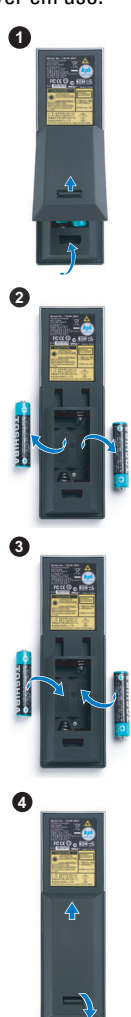

## <span id="page-24-0"></span>**Taxa Operacional Com Controle Remoto**

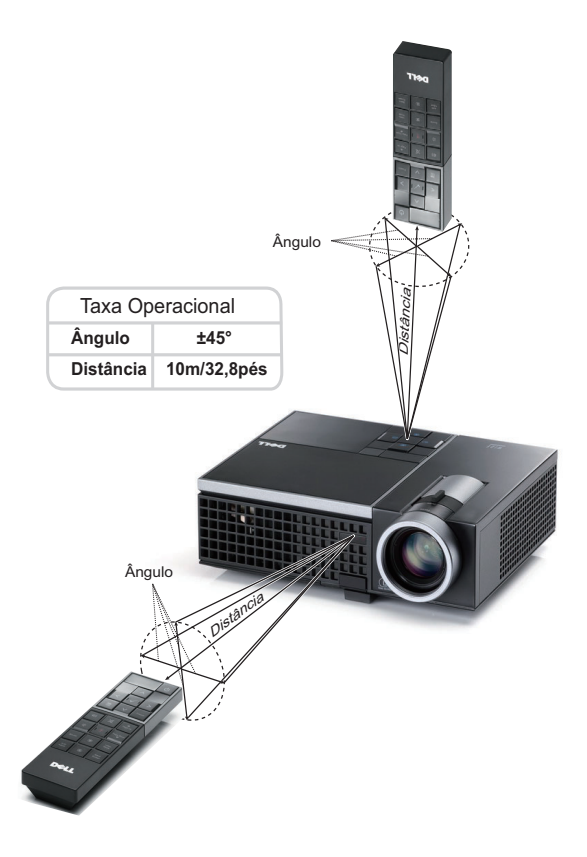

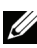

**NOTA:** A taxa operacional real pode diferir levemente a partir do diagrama. Pilhas fracas também previnirão que o controle remoto opere apropriadamente o projetor.

## <span id="page-25-3"></span><span id="page-25-0"></span>**Utilização da Exibição na Tela**

- O projetor apresenta uma Exibição na Tela (OSD) multilingüe que pode ser ativada com ou sem uma fonte de entrada.
- Para navegar pelas guias do menu principal, pressione o botão  $\leq |e|$  no painel de controle ou no controle remoto do projetor.
- Para selecionar um submenu, pressione o botão  $\sqrt{ }$  no painel de controle ou no controle remoto de seu projetor.
- Para selecionar uma opção, pressione  $\boxed{\wedge}$  ou  $\boxed{\vee}$  no painel de controle ou no controle remoto do seu projetor. A cor muda para azul-escuro. Quando um item é selecionado, sua cor muda para azul-escuro.
- Use  $\leq$  ou  $\geq$  no painel de controle ou no controle remoto para ajustar as configurações.
- Para voltar ao menu principal, vá até a guia Voltar e pressione o botão no painel de controle ou no controle remoto.
- Para sair do OSD, vá até a guia SAIR e pressione o botão  $\sqrt{\ }$  ou pressione o botão **Menu** diretamente no painel de controle ou no controle remoto.

#### <span id="page-25-4"></span><span id="page-25-1"></span>**Menu principal**

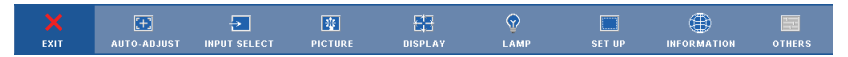

#### <span id="page-25-2"></span>**AUTO-ADJUST (AJUSTE AUTOMÁTICO)**

O Ajuste Automático ajusta a **Frequency (Freqüência)** e **Tracking** do projetor no modo PC. Enquanto o Ajuste Automático está em progresso, a seguinte mensagem aparecerá na tela:

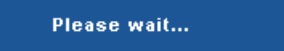

#### <span id="page-26-1"></span><span id="page-26-0"></span>**INPUT SELECT (SELEÇÃO DE ENTRADA)**

O menu Seleção de Entrada permite selecionar a origem de entrada do seu projetor.

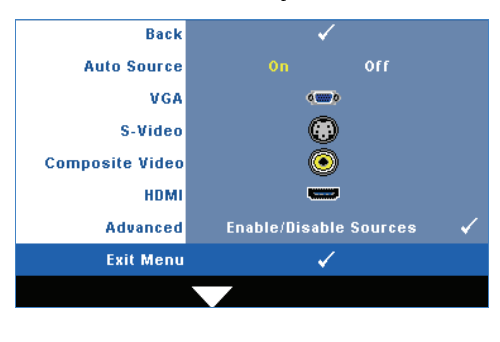

**AUTO SOURCE (FONTE AUTOMáTICA)—**Selecione **Off (Desligar)** (o padrão) para travar o sinal de entrada atual. Se você pressionar o botão **Source (Fonte)** quando o modo **Auto Source (Fonte Automática)** está configurado para **Off (Desligar)**, é possível selecionar manualmente o sinal de entrada. Selecione **On (Ligar)** para detectar automaticamente os sinais de entrada disponíveis. Se você pressionar o botão **Source (Fonte)** quando o projetor está ligado, este procura automaticamente a próxima entrada de sinal disponível.

**VGA—**Pressione  $\sqrt{ }$  para detectar o sinal VGA.

**S-VIDEO—**Pressione **v** para detectar o sinal S-Video.

**COMPOSITE VIDEO (VíDEO COMPOSTO)—Pressione <sub>[11]</sub> para detectar o sinal Vídeo** Composto.

**HDMI**—Pressione  $\sqrt{ }$  para detectar o sinal HDMI.

**ADVANCED (AVANCADO)**—Pressione <sub>[17]</sub> para ativar o menu Input Select Advanced **(Seleção de Entrada Avançada)**.

#### **SELEÇÃO DE ENTRADA AVANÇADA**

O menu Seleção de Entrada Avançada permite que você habilite ou desabilite as fontes de entrada.

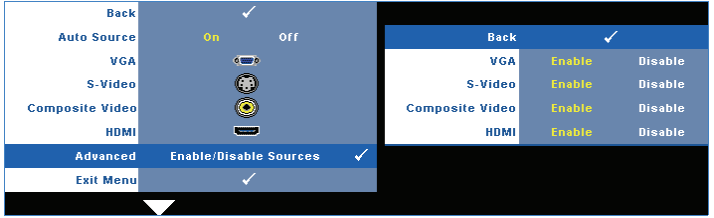

**VGA—**Use  $\leq$  e  $\geq$  para habilitar ou desabilitar a entrada VGA.

**S-VIDEO—**Use  $\leq$  e  $\geq$  para habilitar ou desabilitar a entrada S-Video.

**COMPOSITE VIDEO (VÍDEO COMPOSTO)—Use** | e | > para habilitar ou desabilitar a entrada de Vídeo Composto.

**HDMI—**Use  $\leq$  e  $\geq$  para habilitar ou desabilitar a entrada HDMI.

**NOTA:** Você não pode desabilitar sua fonte de entrada atual. A qualquer momento, um mínimo de duas fontes de entrada deve ser habilitado.

#### <span id="page-27-3"></span><span id="page-27-0"></span>**PICTURE (IMAGEM) (no Modo PC)**

Usando o menu **Picture (Imagem)**, é possível ajustar as configurações de exibição do seu projetor. O modo Imagem oferece as seguinte opções:

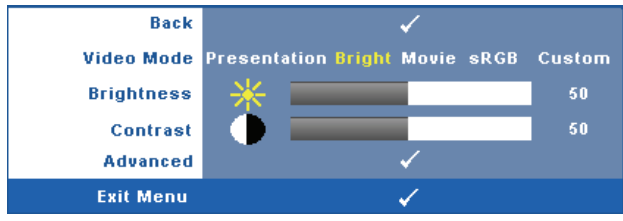

**VIDEO MODE (MODO DE VíDEO)—**Permite otimizar a imagem do projetor: **Presentation, Bright, Movie, sRGB (Apresentação, Brilho, Filme, sRGB)** (fornece representação de cor mais precisa), e **Custom (Personalizado)** (fixa suas configurações preferidas). Se você ajustar as configurações de **Brightness (Brilho)**, **Contrast (Contraste)**, **Saturation (Saturação)**, **Sharpness (Sutiliza)**, **Tint (Cor)**, e **Advanced (Avançadas)**, o projetor se altera automaticamente para **Custom (Personalizado)**.

**22 NOTA:** Se você ajustar as configurações de **Brightness (Brilho), Contrast** (Contraste), Saturation (Saturação), Sharpness (Sutiliza), Tint (Cor), e Advanced (Avançadas), o projetor se altera automaticamente para Custom (Personalizado).

**BRIGHTNESS (BRILHO)—**Use  $\leq$  e  $\geq$  paraajustar o brilho da imagem. **CONTRAST (CONTRASTE)—**Use  $\leq$  e  $\geq$  para ajustar o contraste da exibição. **ADVANCED (AVANçADO)—**Pressione para ativar o Menu **Picture Advance (Imagem Avançada)**. Consulte ["IMAGEM AVANÇADA" na página 29](#page-28-0).

#### <span id="page-27-2"></span><span id="page-27-1"></span>**PICTURE (IMAGEM) (no Modo de vídeo)**

Usando o menu **Picture (Imagem)**, é possível ajustar as configurações de exibição do projetor. O modo Imagem oferece as seguintes opções:

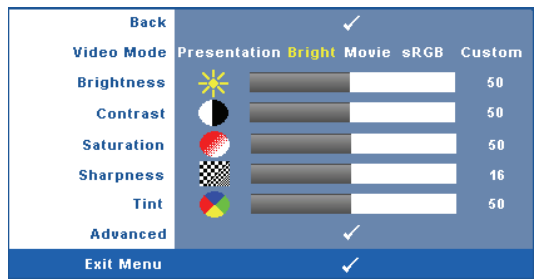

**VIDEO MODE (MODO DE VÍDEO)—**Permite otimizar a imagem do projetor: **Presentation (Apresentação)**, **Bright (Brilho)**, **Movie (Filme)**, **sRGB** (fornece representação de cor mais precisa), e **Custom (Personalizado)** (fixa suas configurações preferidas). Se você ajustar as configurações de **Brightness (Brilho)**, **Contrast (Contraste)**, **Saturation**

**(Saturação)**, **Sharpness (Sutileza)**, **Tint (Cor)**, e **Advanced (Avançadas)** , o projetor se alterará automaticamente para **Custom (Personalizado)**.

**NOTA:** Se você ajustar as configurações de **Brightness (Brilho), Contrast** (Contraste), Saturation (Saturação), Sharpness (Sutileza), Tint (Cor), e Advanced (Avançadas), o projetor se alterará automaticamente para Custom (Personalizado).

**BRIGHTNESS (BRILHO)**—Use  $\leq$  e  $\geq$  para ajustar o brilho da imagem.

**CONTRAST (CONTRASTE)—**Use  $\leq$  e  $\geq$  para ajustar o contraste da exibição.

**SATURATION (SATURAÇÃO)—**Permite ajustar a origem de vídeo de preto e branco até cores totalmente saturadas. Pressione  $\leq$  para diminuir a quantidade de cor na imagem e  $\geq$  para aumentar.

**SHARPNESS (NITIDEZ)—**Pressione  $\leq$  para diminuir a nitidez e  $\geq$  para aumentar.

**TINT (MATIZ)—**Pressione  $\leq$  para aumentar a intensidade do verde na imagem e  $\geq$ para aumentar a intensidade do vermelho na imagem (disponível apenas para sinal NTSC).

**ADVANCED (AVANÇADO)—**Pressione para ativar o Menu **Picture Advance (Imagem Avançada)**. Consulte ["IMAGEM AVANÇADA"](#page-28-0) abaixo.

**NOTA: Saturation (Saturação), Sharpness (Sutileza), e Tint (Cor) são** disponíveis apenas quando a fonte de entrada for Composto ou S-Video.

#### <span id="page-28-0"></span>**IMAGEM AVANÇADA**

Usando o menu Imagem Avançada, é possível ajustar as configurações de exibição do seu projetor. O modo Imagem Avançada oferece as seguintes opções:

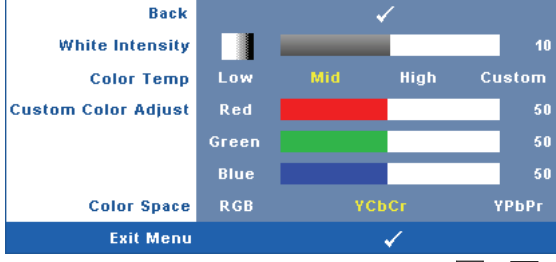

**WHITE INTENSITY (INTENSIDADE DE BRANCO)—Use**  $\leq$  **e**  $\geq$  **para ajustar a intensidade de** branco exibido.

**COLOR TEMP (TEMPERATURA DA COR)—**Permite ajustar a temperatura da cor. A tela parece mais fria a temperaturas de cor mais altas, e mais quente a temperaturas de cor mais baixas. Ao ajustar os valores no menu **Color Adjust (Ajuste de cor)**, o modo Personalizado é ativado. Os valores são salvos no modo Personalizado.

**CUSTOM COLOR ADJUST (AJUSTE DE COR PERSONALIZADO)—**Permite ajustar manualmente as cores vermelho, verde e azul.

**COLOR SPACE (ESPAÇO DE COR)—**Permite que você selecione o espaço de cores, as opções são: RGB, YCbCr e YPbPr.

#### <span id="page-29-1"></span><span id="page-29-0"></span>**EXIBIÇÃO (no Modo PC)**

Usando o menu **Display (Exibição)**, é possível ajustar as configurações de exibição do seu projetor. O modo Imagem oferece as seguintes opções:

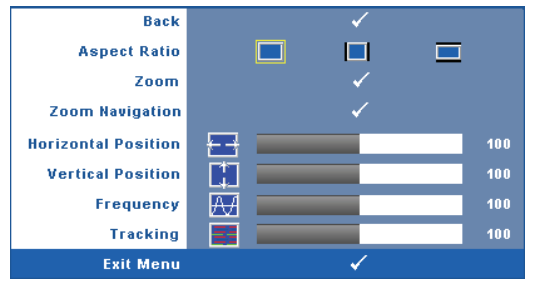

**ASPECT RATIO (PROPORÇÃO)—**Permite selecionar a proporção para ajustar a exibição da imagem.

- Original Selecione Original para manter a proporção da imagem projetada de acordo com a origem de entrada.
- 4:3 A origem de entrada é alterada para se ajustar à tela e projeta uma imagem 4:3.
- Wide A origem de entrada é alterada para se ajustar à largura da tela para projetar uma imagem widescreen.

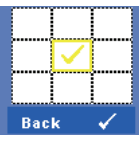

**ZOOM—**Pressione para ativar o menu **Zoom**.

Selecione a área a dar zoom e pressione  $\vee$  para visualizar a imagem com zoom.

Zoom

Ajuste a escala de imagem pressionando  $\leq$  ou  $\geq$  e pressione  $\sqrt{ }$  para visualizar.

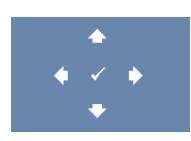

**ZOOM NAVIGATION (NAVEGAÇãO DE ZOOM)—Pressione**  $\sqrt{ }$  **para** ativar o menu **Zoom Navigation (Navegação de Zoom)**. Use  $|\langle| \rangle |\rangle |\wedge|$   $|\vee|$  para navegar na tela projetada.

**HORIZONTAL POSITION (POSIÇãO HORIZONTAL)—**Pressione **de alguma mover a imagem para a** esquerda e  $\geq$  para mover a imagem para a direita.

**VERTICAL POSITION (POSIÇãO VERTICAL)—**Pressione < para mover a imagem para baixo e  $\triangleright$  para mover a imagem para cima.

**FREQUENCY (FREQüêNCIA)—**Permite alterar a freqüência de clock dos dados de exibição para que coincidam com a freqüência da placa gráfica do computador. Se aparecer uma onda vertical intermitente, use o controle **Frequency (Freqüência)** para minimizar as barras. Este é um ajuste primário.

**TRACKING—**Sincronize a fase do sinal de exibição com a placa gráfica. Se a imagem ficar instável ou começar a piscar, use **Tracking** para corrigi-la. Este é um ajuste fino.

#### <span id="page-30-1"></span><span id="page-30-0"></span>**EXIBIÇÃO (no Modo de vídeo)**

Usando o menu **Display (Exibição)**, é possível ajustar as configurações de exibição do seu projetor. O modo Imagem oferece as seguintes opções:

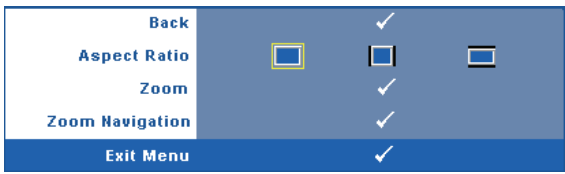

**ASPECT RATIO (PROPORÇÃO)—**Permite selecionar a proporção para ajustar a exibição da imagem.

- Original Selecione Original para manter a proporção da imagem projetada de acordo com a origem de entrada.
- 4:3 A origem de entrada é alterada para se ajustar à tela e projeta uma imagem 4:3.
- Wide A origem de entrada é alterada para se ajustar à largura da tela para projetar uma imagem widescreen.

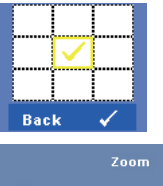

**ZOOM—**Pressione para ativar o menu **Zoom**.

Selecione a área a dar zoom e pressione  $\sqrt{ }$  para visualizar a imagem com zoom.

> Ajuste a escala de imagem pressionando  $\leq$  ou  $\geq$  e pressione  $\sqrt{ }$  para visualizar.

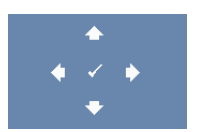

**ZOOM NAVIGATION (NAVEGAÇÃO DE ZOOM)—Pressione**  $\boxed{\vee}$  **para** ativar o menu **Zoom Navigation (Navegação de Zoom)**. Use  $\leq$   $\geq$   $\leq$   $\sim$   $\leq$  para navegar na tela projetada.

### <span id="page-31-2"></span><span id="page-31-0"></span>**LAMP (LÂMPADA)**

Usando o menu **Lamp (Lâmpada)**, é possível ajustar as configurações de exibição do seu projetor. O modo Lâmpada oferece as seguintes opções:

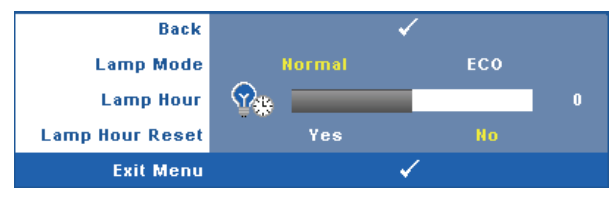

**LAMP MODE (MODE DE LÂMPADA)—**Permite que você selecione entre os modos Normal e Econômico.

O Modo Normal opera com nível de energia total. O Modo Econômico opera a níveis de potência mais baixa pode prolongar a vida útil da lâmpada, tornar o funcionamento mais silencioso, e reduzir a saída de luminância na tela.

**LAMP HOUR (DURAÇÃO DA LÂMPADA)—**Mostre o tempo de funcionando desde a última redefinição do temporizador da lâmpada.

**LAMP HOUR RESET (TEMPO DA LÂMPADA)—**Selecione **Yes (Sim)** para reiniciar o temporixador da lâmpada.

#### <span id="page-31-3"></span><span id="page-31-1"></span>**CONFIGURAÇÃO**

O menu Configuração permite que você ajuste as configurações de Idioma, Modo do Projetor, Distorção e Visor 3D.

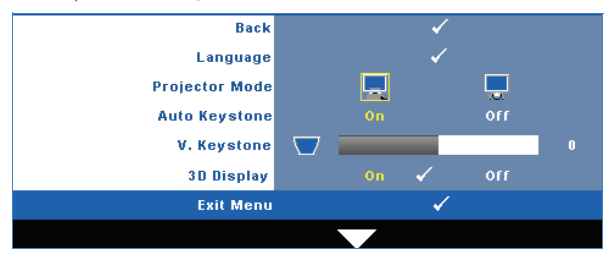

**LANGUAGE (IDIOMA)—**Permite que você altere o idioma da OSD. Pressione <sub>[11]</sub> para ativar o menu **Language (Idioma)**.

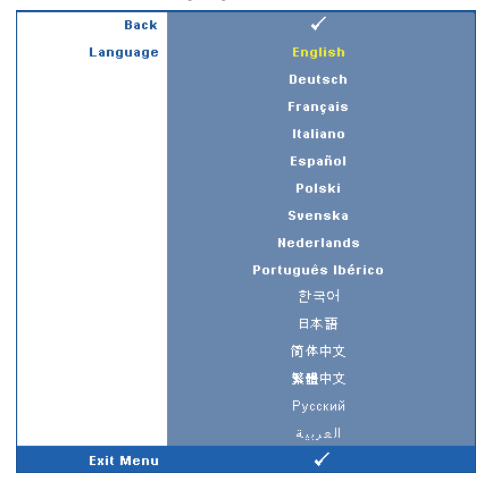

**PROJECTOR MODE (MODO DO PROJETOR)—**Permite selecionar o modo do projetor, dependendo de como este está montado.

- Projeção Frontal Mesa Esta é a opção padrão.
- Retroprojeção Mesa O projetor inverte a imagem para que você possa projetar de trás de uma tela translúcida.

**AUTO KEYSTONE (COMPENSAÇÃO AUTOMÃTICA DE DISTORÇÃO TRAPEZOIDAL)—**Selecione **On (Ligado)** para habilitar a correção automática da distorção de imagem vertical causada pela inclinação do projetor.

**V. KEYSTONE (DISTORÇÃO TRAPEZOIDAL VERTICAL)—**Ajusta manualmente a distorção da imagem vertical provocada pela inclinação do projetor.

**3D DISPLAY (VISOR 3D)—**Selecione On (ligado) para inciar a função do visor 3D. O padrão é Off (desligado).

**NOTA:** Para ativar a função do Visor 3D, se certifique os óculos 3D, conteúdo de vídeo 3D e placa gráfica com saída de sinal 60Hz/120Hz suportada em PC/NB estão prontos.

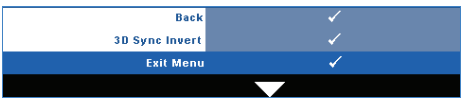

**3D Sync Invert (Inverter Sincronização 3D)—**Se você ver uma imagem discreta ou sobreposta ao usar óculos DLP 3D, você pode precisar executar 'Inversão' para obter a melhor combinação de sequência de imagem esquerda/direita para obter a imagem correta. (Para óculos DLP 3D)

#### <span id="page-33-0"></span>**INFORMATION (INFORMAÇÃO)**

O menu Informação exibe as configurações atuais do projetor.

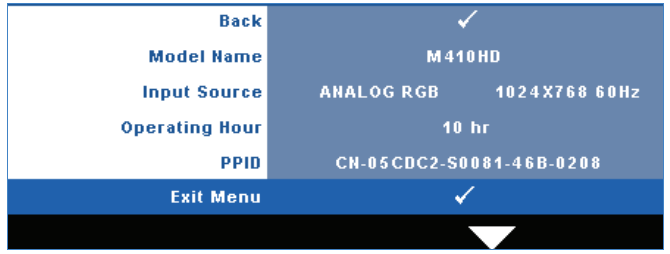

#### <span id="page-33-3"></span><span id="page-33-1"></span>**OTHERS (OUTROS)**

O menu Outros permite que você altere as configurações de Menu, Tela, Áudio, Alimentação, Segurança e Closed Caption (apenas para NTSC). Você também pode realizar Padrão de Teste e Reiniciar ao Padrão de Fábrica.

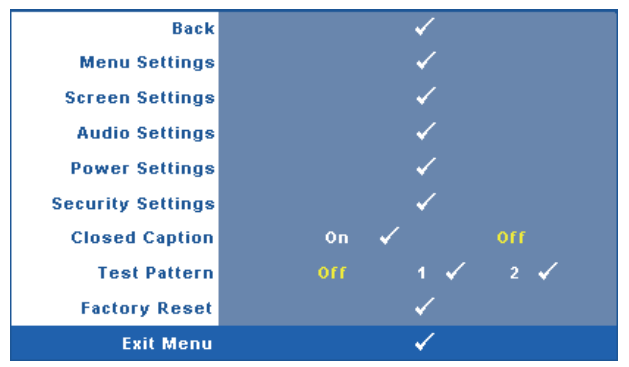

<span id="page-33-5"></span>**MENU SETTINGS (CONFIGURAÇÃO DE MENU)—**Selecione e pressione <sub>[14]</sub> para ativar as configurações de menu. As configurações de menu consistem das seguintes opções:

<span id="page-33-2"></span>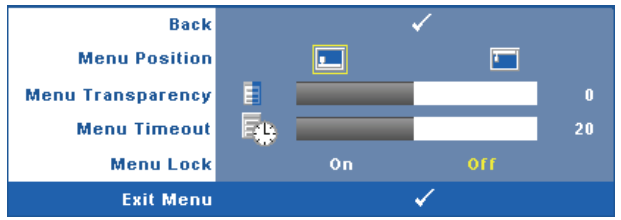

<span id="page-33-4"></span>**MENU POSITION (POSIÇÃO DO MENU)—**Permite alterar a posição do menu OSD na tela.

<span id="page-34-7"></span>**MENU TRANSPARENCY (TRANSPARÊNCIA DO MENU)—**Selecione para alterar o nível de transparência do fundo do OSD.

<span id="page-34-3"></span>**MENU TIMEOUT (TEMPO LIMITE DE MENU)—**Permite ajustar o tempo para Tempo Limite de OSD. Como padrão, o OSD desaparecer depois de 20 segundos de inatividade.

<span id="page-34-0"></span>**MENU LOCK (BLOQUEIO DE MENU)—**Selecione **On (Ligado)** para habilitar Bloqueio de Menu para ocultar o menu OSD. Selecione **OFF (DESLIGAR)** para desativar Bloqueio de Menu. Se desejar desabilitar a função Bloqueio de Menu e ocultar o OSD, pressione o botão **Menu** no painel de controle ou no controle remoto por 15 segundos e, a seguir, desabilite a função.

<span id="page-34-2"></span>**SCREEN SETTINGS (CONFIGURAÇÕES DE TELA)—**Selecione e pressione <sub>[14]</sub> para ativar as configurações de tela. As configurações de tela consistem das seguintes opções:

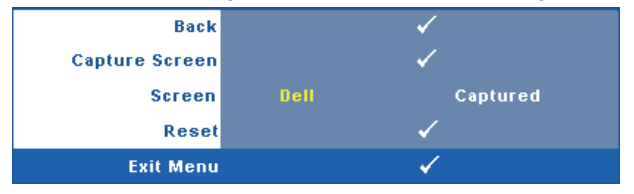

<span id="page-34-6"></span>**CAPTURE SCREEN (TELA DE CAPTURA)—**Selecione e pressione  $\sqrt{ }$  para capturar a exibição de tela, e a seguinte mensagem aparecerá na tela.

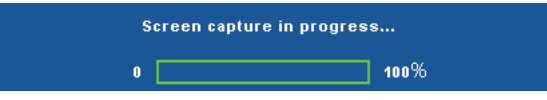

**NOTA:** Para capturar uma imagem completa, certifique-se de que o sinal de entrada que está conectado ao projetor tenha resolução de 1024 x 768.

<span id="page-34-5"></span>**SCREEN (TELA)—**Selecione **Dell** para utilziar a logomarca Dell como papel de parede. Selecione **Captured (Capturada)** para fixar a imagem capturada como papel de parede.

<span id="page-34-4"></span><span id="page-34-1"></span>**RESET (REINICIAR)—**Selecione e pressione **<sub>[14]</sub>** para apagar a imagem capturada e fixar novamente a configuração padrão.

**AUDIO SETTINGS (CONFIGURAÇÕES DE AUDIO)—**Selecione e pressione **voltages** para ativar as configurações de áudio. As configurações de áudio consistem das seguintes opções:

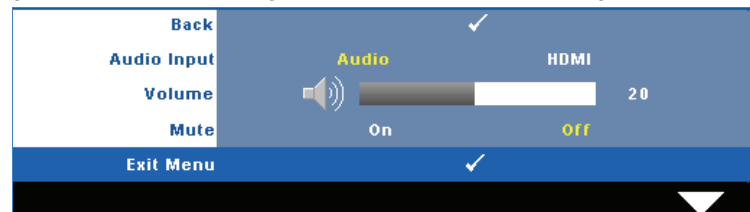

<span id="page-35-3"></span>**AUDIO INPUT (ENTRADA DE ÁUDIO)—**Selecione a fonte de entrada de Áudio, as opções são: Áudio e HDMI.

<span id="page-35-5"></span><span id="page-35-4"></span>**VOLUME—**Pressione  $\leq$  para diminuir o volume e  $\geq$  para aumentar.

**MUTE (MUDO)—**Permite que você coloque o som em mudo para a entrada e saída de áudio.

<span id="page-35-0"></span>**POWER SETTINGS (CONFIGURAÇÕES DE ENERGIA)—Selecione e pressione <sub>[74]</sub> para** 

ativar as configurações de energia. As configurações de energia consistem das seguintes opções:

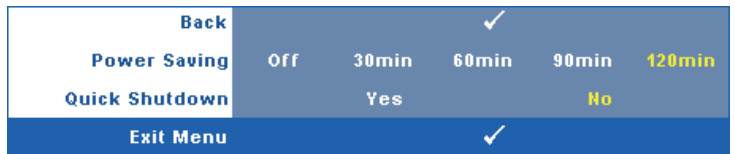

<span id="page-35-2"></span>**POWER SAVING (ECONOMIA DE ENERGIA)—**Selecione **Off (Desligar)** para desabilitar o modo Economia de Energia. Por padrão, o projetor é configurado para entrar em economia de energia depois de 120 minutos sem atividade. Uma mensagem de alerta aparece na tela exibindo um corte de 60 segundos antes de alternar o modo de economia de energia. Pressione qualquer tecla durante o período de corte para parar o modo de economia de enrgia.

Você pode também fixar um período de atraso diferente para a entrada no modo de economia de energia. O período retardo é o tempo que você deseja que o projetor aguarde sem um sinal de entrada. A economia de energia pode ser fixada em 30, 60, 90 ou 120 minutos.

Se um sinal de entrada não é detectado durante o período de retardo, o projetor desliga a lâmpada e entra no modo de economia de energia. Se um sinal de entrada é detectado dentro do período de retardo, o projetor liga automaticamente. Se um sinal de entrada não é detectado dentro de duas horas durante o modo de economia de energia, o projetor passa do modo de Economia de Energia para o modo Desligado. Para ligar o projetor, pressione o botão Liga/Desliga.

<span id="page-35-1"></span>**QUICK SHUTDOWN (DESLIGAMENTO RÁPIDO)—**Selecione **Sim** para desligar o projetor com um único toque no botão **Power (Liga/Desliga)**. Esta função permite que o projetor se desligue rapidamente com uma velocidade mais alta do ventilador. Espera-se um ruídos acústico mais alta durante o desligamento rápido.

**NOTA:** Antes de voltar a ligar o projetor, espere 60 segundos para permitir que a temperatura interna estabilize. O projetor levará um longo tempo para ligar se você tentar ligar imediatamente. Seus ventiladores de resfriamento funcionarão em velocidade total por cerca de 30 segundos para estabilizar a temperatura interna.

<span id="page-36-0"></span>**SECURITY SETTINGS (CONFIGURAÇÕES DE SEGURANÇA)—**Selecione e pressione para ativar as configurações de segurança. O menu de configurações de segurança habilita e fixa proteção por senha.

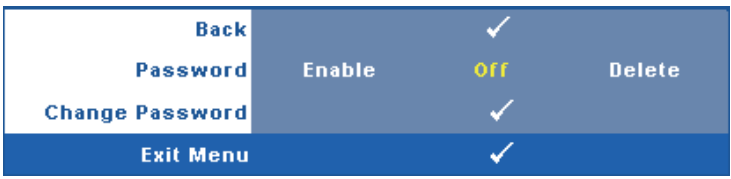

<span id="page-36-1"></span>**PASSWORD (SENHA)—**Quando a Proteção por Senha está habilitada, a tela Proteção por Senha, solicitando que seja inserida uma senha, será exibida quando o plugue for conectado à tomada elétrica e o projetor for ligado. Por padrão, essa função está desabilitada. Você pode habilitar este atributo, selecionando **Enabled (Habilitado)**. Se a senha já foi fixada, digite primeiramente a senha e selecione a função. Este recurso de segurança por senha será ativado da próxima vez que o projetor for ligado. Se você ativar este recurso, o projetor pedirá que você insira senha depois de ligá-lo:

- 1 Na primeira vez em que for solicitada a senha:
- **a** Vá até o menu Others (Outros), pressione  $\sqrt{ }$  e então selecione **Password (Senha)** para **Enable (Habilitar)** as configurações de senha.

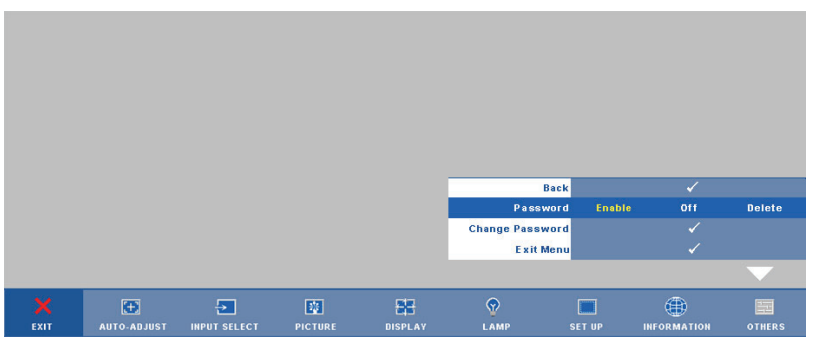

**b** Ativar a função de Senha irá fazer aparecer uma tela de caracteres, digite um número de 4 dígitos da tela e pressione o botão  $\sqrt{ }$ .

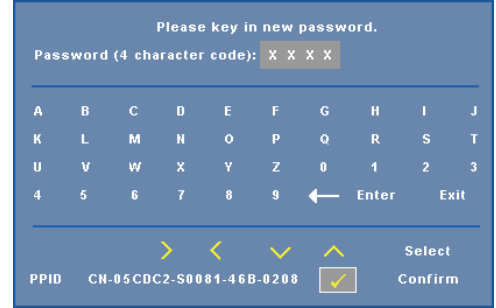

- **c** Para confirmar, insira a senha novamente.
- **d** Se a verificação da senha for bem-sucedida, você poderá retomar o acesso às funções e aos utilitários do projetor.
- 2 Se tiver inserido uma senha errada, você terá ainda mais duas chances. Após a terceira tentativa inválida, o projetor será desligado automaticamente.

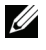

**NOTA:** Se esquecer sua senha, entre em contato com a DELL™ ou uma assistência técnica qualificada.

- 3 Para desabilitar a função de senha, selecione **Off (Desligar)** para desabilitar a função.
- 4 Para apagar a senha, selecione **Delete (Apagar).**

**CHANGE PASSWORD (ALTERAR SENHA)—**Digite a senha original e, em seguida, insira a nova senha e confirme a nova senha novamente.

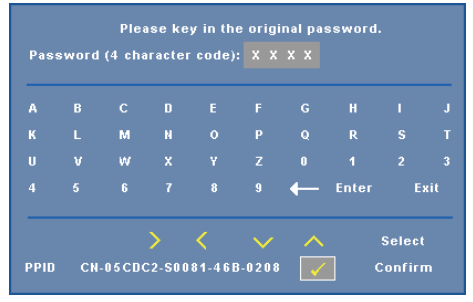

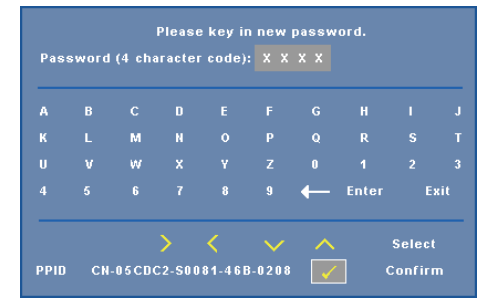

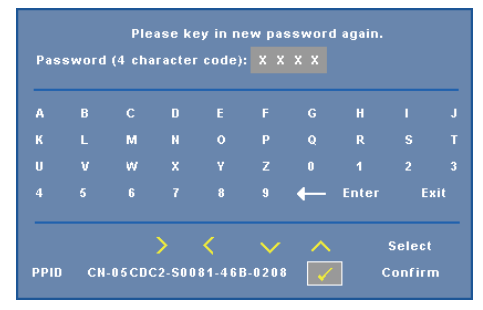

**CLOSED CAPTION (CLOSED CAPTION)—**Selecione **On (Ligar)** para habilitar close caption e ativar o menu closed caption. Selecione uma opção de closed captions apropriada: CC1, CC2, CC3 e CC4.

<span id="page-38-0"></span>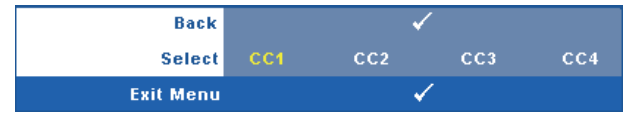

<span id="page-39-0"></span>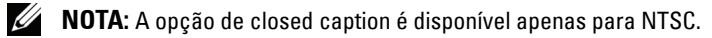

<span id="page-39-3"></span>**TEST PATTERN (PADRÃO DE TESTE)—**O Padrão de Teste é utilizado para testar foco e resolução.

Você pode habilitar ou desabilitar o **Test Pattern (Padrão de Teste)** selecionando **Off (Desligado), 1** ou **2**. Você também pode executar o **Test Pattern 1 (Padrão de Teste 1)** pressionando e mantendo pressionados os botões  $\boxed{\equiv}$  e  $\boxed{\gt}$  no painel de controle simultaneamente por 2 segundos. Você também pode executar o padrão de teste 2 pressionando e mantendo pressionados os botões  $\boxed{\equiv}$  e  $\boxed{\leq}$  no painel de controle simultaneamente por 2 segundos.

> Focus Focus **DELL PROJECTOR** Focus Focus

Padrão de Teste 1:

Padrão de Teste 2:

<span id="page-39-2"></span>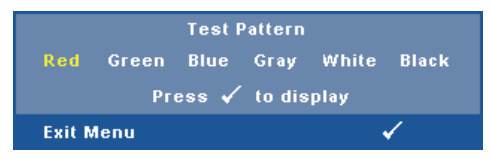

<span id="page-39-1"></span>**FACTORY RESET (RESTAURAR PADRÃO DE FÁBRICA)—Selecione e pressione**  $\sqrt{ }$  **para** restaurar todas as configurações a seu padrão de fábrica, a mensagem de alerta abaixo aparecerá.

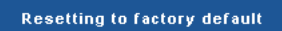

Os itens redefinidos incluem as configurações de fonte do computador e de vídeo.

<span id="page-40-2"></span>**4**

# <span id="page-40-1"></span><span id="page-40-0"></span>**Solução de Problemas do Projetor**

Se ocorrerem problemas com o projetor, consulte as dicas para solução de problemas abaixo. Se o problema persistir, entre em contato com a Dell™. Veja Como contatar a Dell<sup>™</sup> em [página 53](#page-52-1).

Nenhuma imagem aparece na tela

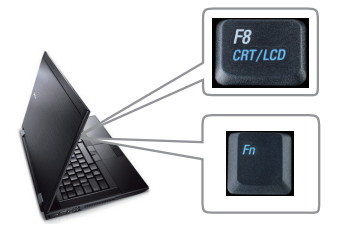

#### **Problema Possível Solução**

- <span id="page-40-3"></span>• Verifique se a tampa da lente foi removida e se o projetor está ligado.
- Se certifique de ter escolhido a fonte de entrada correta no menu SELEÇÃO DE ENTRADA.
- Verifique se a porta gráfica externa está habilitada. Se você está usando um computador Laptop Dell™, pressione  $\boxed{\kappa}$   $\boxed{\kappa}$  (Fn+F8). No caso de outros computadores, consulte a respectiva documentação. Se as imagens não forem exibidas adequadamente, favor atualizar o driver de vídeo de seu computador. Para computador Dell, consulte support.dell.com.
- Verifique se todos os cabos estão bem conectados. Consulte ["Como Conectar o](#page-7-1)  [Projetor" na página 8.](#page-7-1)
- Verifique se os pinos dos conectores não estão tortos nem quebrados.
- Verifique se a lâmpada está instalada corretamente (consulte ["Troca da Lâmpada"](#page-46-0)  [na página 47](#page-46-0)).
- Use **Test Pattern (Padrão de teste)** no menu **Others (Outros)**. Verifique se as cores do padrão de teste estão corretas.

Fonte de Entrada Perdida. Não pode trocar para Fonte de Entrada em particular. Vá até Habilitar/Desabilitar Fontes Avançadas, garanta que a Fonte de Entrada em particular esteja fixada como Habilitada.

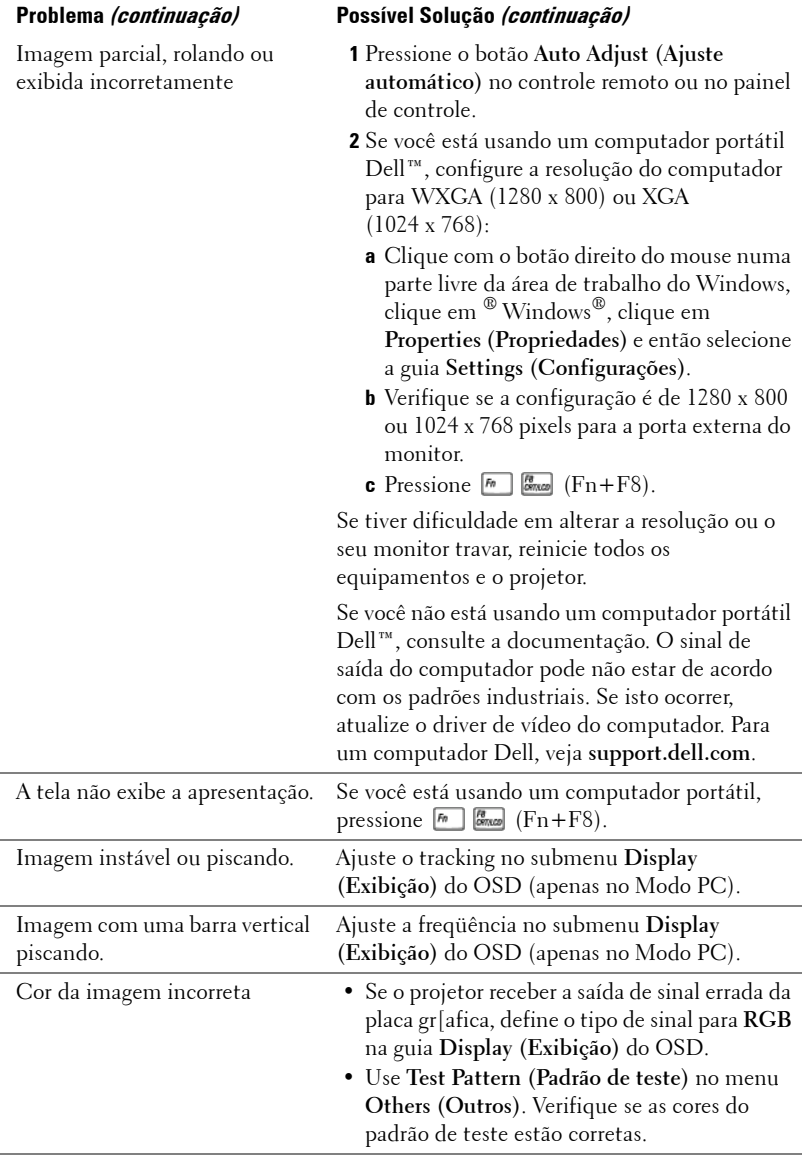

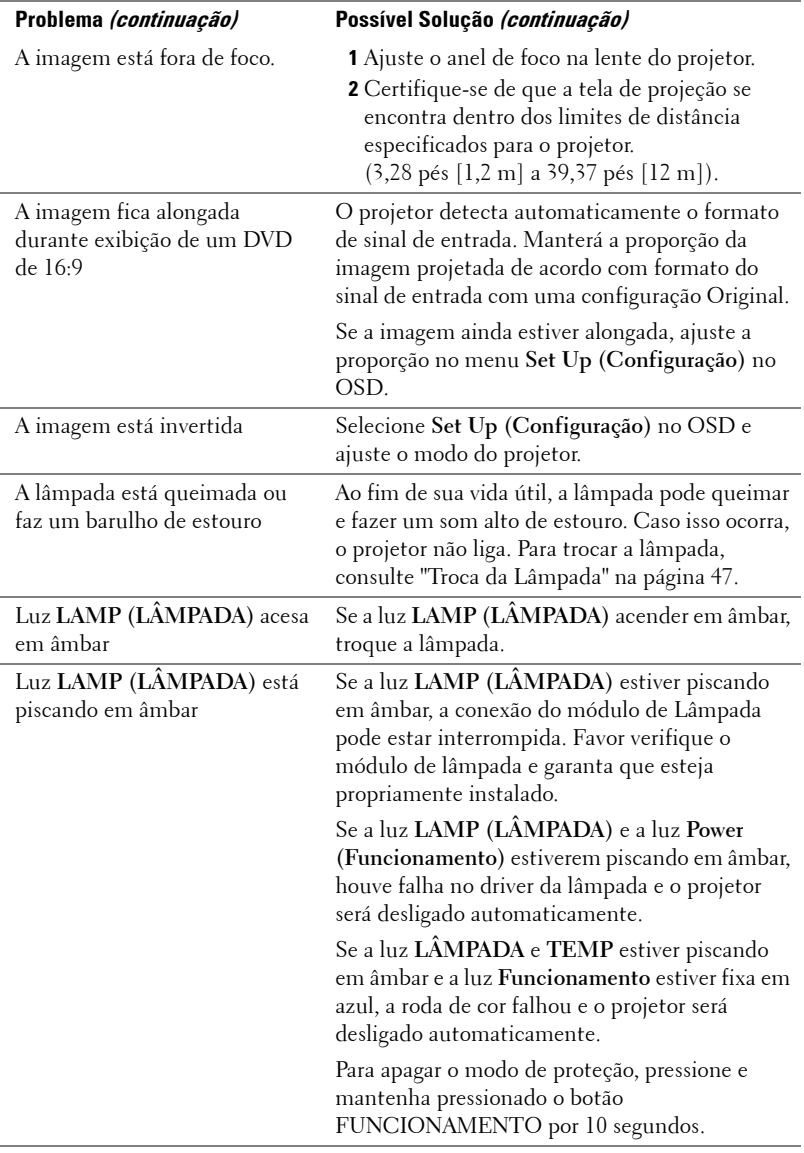

<span id="page-43-0"></span>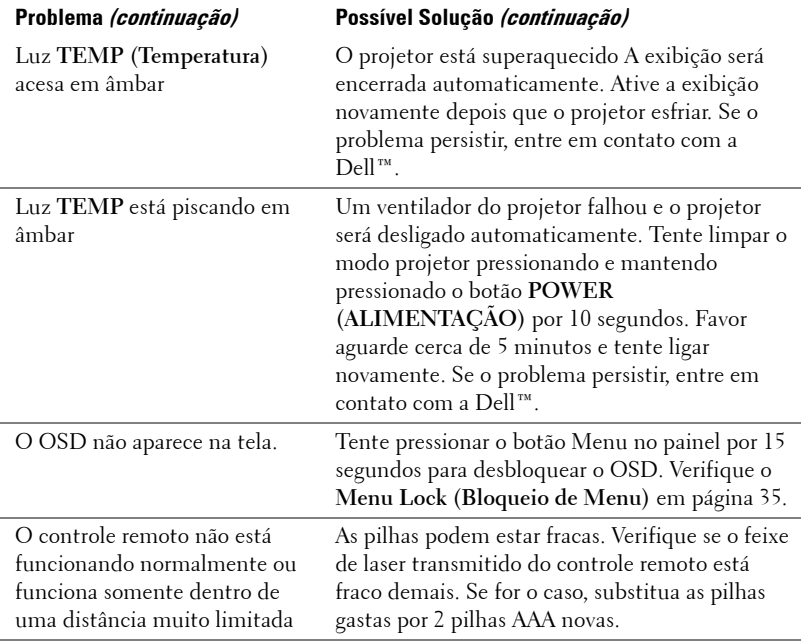

## <span id="page-44-1"></span><span id="page-44-0"></span>**Sinal-guia**

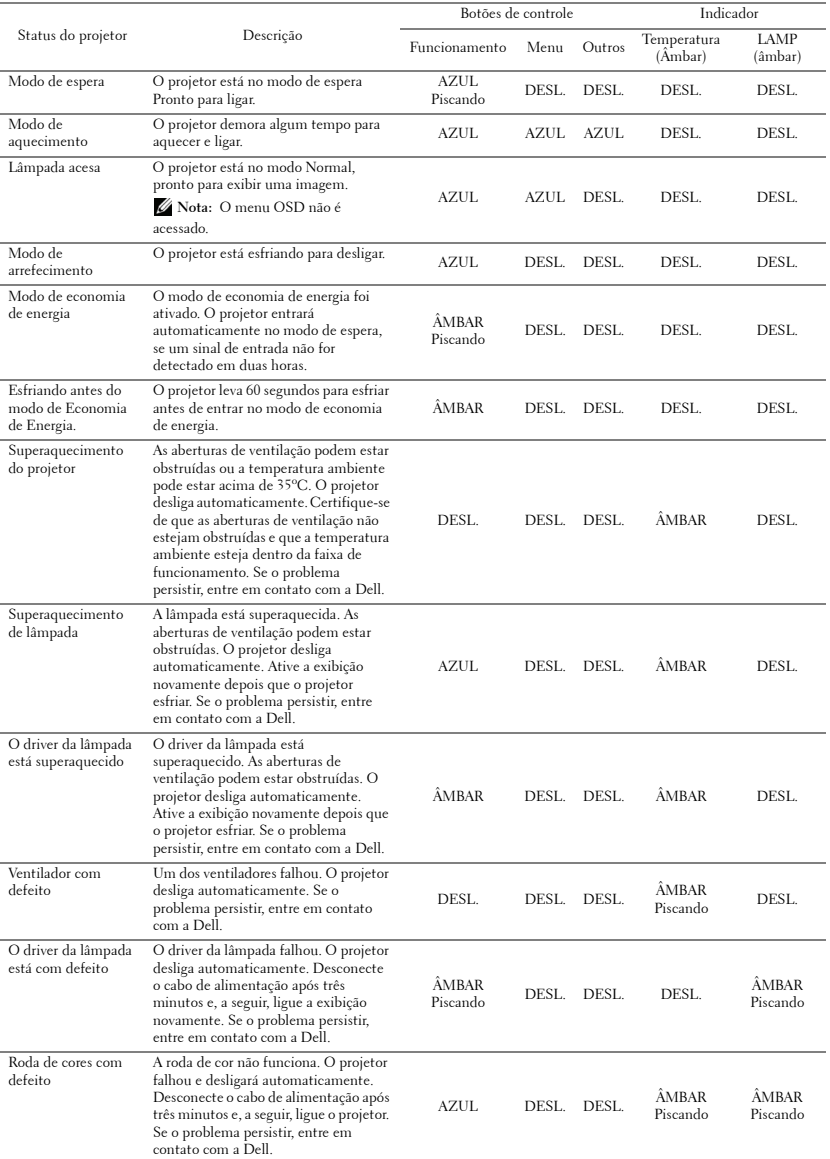

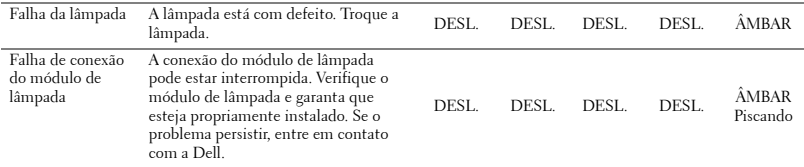

## <span id="page-46-2"></span><span id="page-46-0"></span>**Troca da Lâmpada**

#### **PRECAUÇÃO: Antes de iniciar qualquer procedimento desta seção, siga as Instruções de segurança descritas em [página 6](#page-5-1).**

Troque a lâmpada quando aparecer a mensagem na tela "**Lamp is approaching the end of its useful life in the operation. Replacement suggested! www.dell.com/lamps (A lâmpada está próxima do fim de sua vida útil na operação. Substituição sugerida! www.dell.com/lamps)"** aparecerá na tela. Se o problema persistir depois de substituir a lâmpada, entre em contato com a Dell™. Para mais informações, consulte Entre em contato com a Dell™ [na página 53.](#page-52-1)

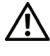

<span id="page-46-1"></span>**PRECAUÇÃO: Use uma lâmpada original para garantir condições de funcionamento seguras e otimizadas de seu projetor.**

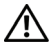

**PRECAUÇÃO: A lâmpada fica muito quente durante o uso. Não tente trocar a lâmpada até o projetor esfriar por pelo menos 30 minutos.**

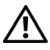

**PRECAUÇÃO: Nunca toque na lâmpada ou no seu vidro. As lâmpadas de projetor são muito frágeis e podem quebrar se tocadas. Os cacos de vidro são afiados e podem causar ferimentos.**

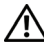

**PRECAUÇÃO: Se a lâmpada quebrar, remova todos os cacos do projetor e elimine ou recicle de acordo com a lei estadual, local ou federal. Para mais informações, consulte www.dell.com/hg.**

- **1** Desligue o projetor e desconecte o cabo de alimentação.
- **2** Deixe o projetor esfriar por pelo menos 30 minutos.
- **3** Solte os dois parafusos que fixam a tampa da lâmpada e remova-a.
- **4** Solte os dois parafusos que fixam a lâmpada.
- **5** Puxe a lâmpada para cima pela alça metálica.

*M* NOTA: A Dell™ pode exigir que as lâmpadas trocadas que ainda estejam dentro da garantia sejam retornadas à Dell™. Caso contrário, entre em contato com a entidade local de coleta de lixo para saber onde fica o local de coleta de lâmpadas usadas mais próximo.

- **6** Troque pela lâmpada nova.
- **7** Aperte os dois parafusos que fixam a lâmpada.

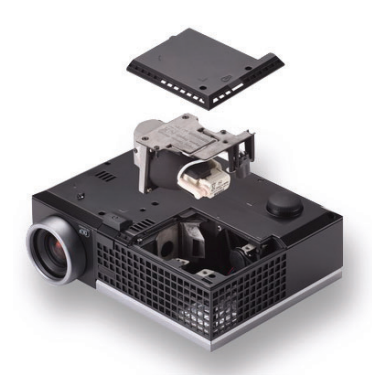

- **8** Reinstale a tampa da lâmpada e aperte os dois parafusos.
- **9** Redefina o tempo de uso da lâmpada selecionando "Sim" em **Redefinição da Lâmpada** na guia **Lâmpada** do OSD. (Consulte o menu Lamp (Lâmpada) na [página 32\)](#page-31-2). Quando um novo módulo de lâmpada foi alterado, o projetor detectará e reiniciará automaticamente as horas da lâmpada.

**PRECAUÇÃO: Descarte de lâmpadas (apenas para os Estados Unidos) A(S) LÂMPADA(S) DENTRO DESTE PRODUTO CONTÉM(ÊM) MERCÚRIO E DEVE(M) SER RECICLADA(S) OU ELIMINADAS(S) DE ACORDO COM LEIS LOCAIS, ESTADUAIS OU FEDERAIS. PARA OBTER MAIS INFORMAÇÕES, VISITE WWW.DELL.COM/HG OU ENTRE EM CONTATO COM A ELECTRONIC INDUSTRIES ALLIANCE EM WWW.EIAE.ORG. PARA INFORMAÇÕES ESPECÍFICAS SOBRE A ELIMINAÇÃO DE LÂMPADAS, VISITE WWW.LAMPRECYCLE.ORG.**

# <span id="page-48-0"></span>**Especificações**

<span id="page-48-14"></span><span id="page-48-13"></span><span id="page-48-12"></span><span id="page-48-11"></span><span id="page-48-10"></span><span id="page-48-9"></span><span id="page-48-8"></span><span id="page-48-7"></span><span id="page-48-6"></span><span id="page-48-5"></span><span id="page-48-4"></span><span id="page-48-3"></span><span id="page-48-2"></span><span id="page-48-1"></span>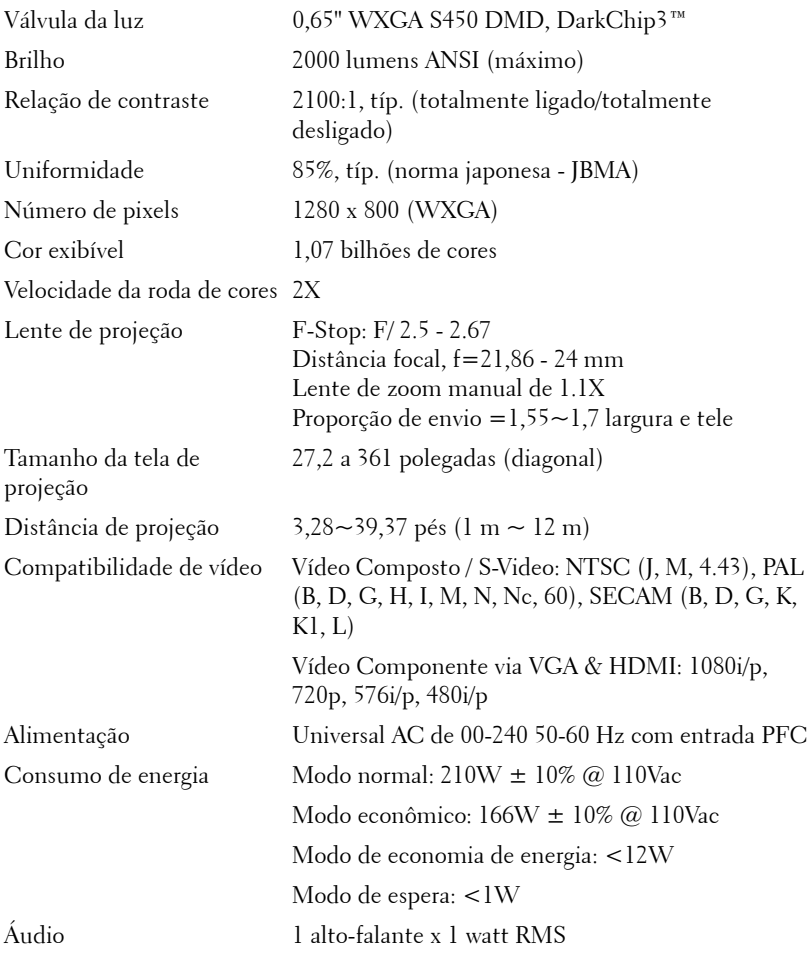

<span id="page-49-3"></span>Nível de ruído 39 dB(A) no modo Normal, 32 dB(A) no Modo

<span id="page-49-4"></span>

econômico Peso 2,6 lbs (1,18 kg)

<span id="page-49-2"></span>Dimensões (L x A x C) 8,07 x 2,99 x 6,10 polegadas (205 x 75,9 x 155 mm)

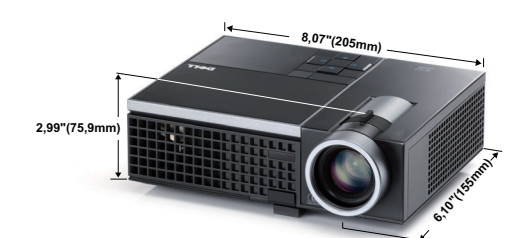

<span id="page-49-1"></span><span id="page-49-0"></span>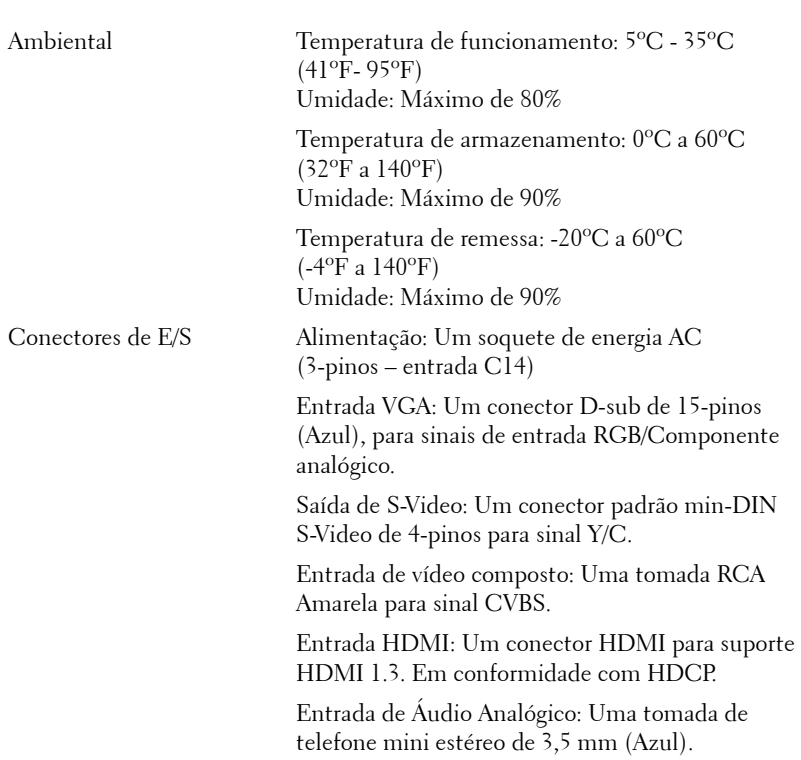

Saída de áudio variável: Uma tomada de telefone mini estéreo de 3,5 mm (Verde).

Porta USB: Um slave USB para suporte a suporte remoto.

<span id="page-50-0"></span>Lâmpada Lâmpada OSRAM 165 W substituível pelo usuário (mais de 5000 horas em modo econômico)

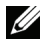

**NOTA:** A graduação de vida de lâmpada para qualquer projetor é uma medida de degradação de brilho apenas, e não é uma especificação para o momento que leva a lâmpada a falhar e parar a saída de luz. A vida de lâmpada é definida como o tempo que leva para mais de 50 por cento de uma população de amostragem de lâmpada ter redução de brilho em aproximadamente 50 por cento dos lúmens avaliados para a lâmpada especificada. A graduação de vida de lâmpada não é garantida em qualquer forma. A expectativa de vida operacional real de uma lâmpada de projetor irá variar de acordo com as condições operacionais e padrões de uso. O uso de um projetor em condições estressantes que podem incluir ambientes empoeirados, sob altas temperaturas, muitas horas por dia e desligamento de energia provavelmente resultará no encurtamento da expectativa de vida operacional da lâmpada ou possível falha da lâmpada.

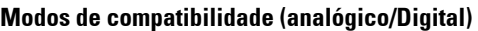

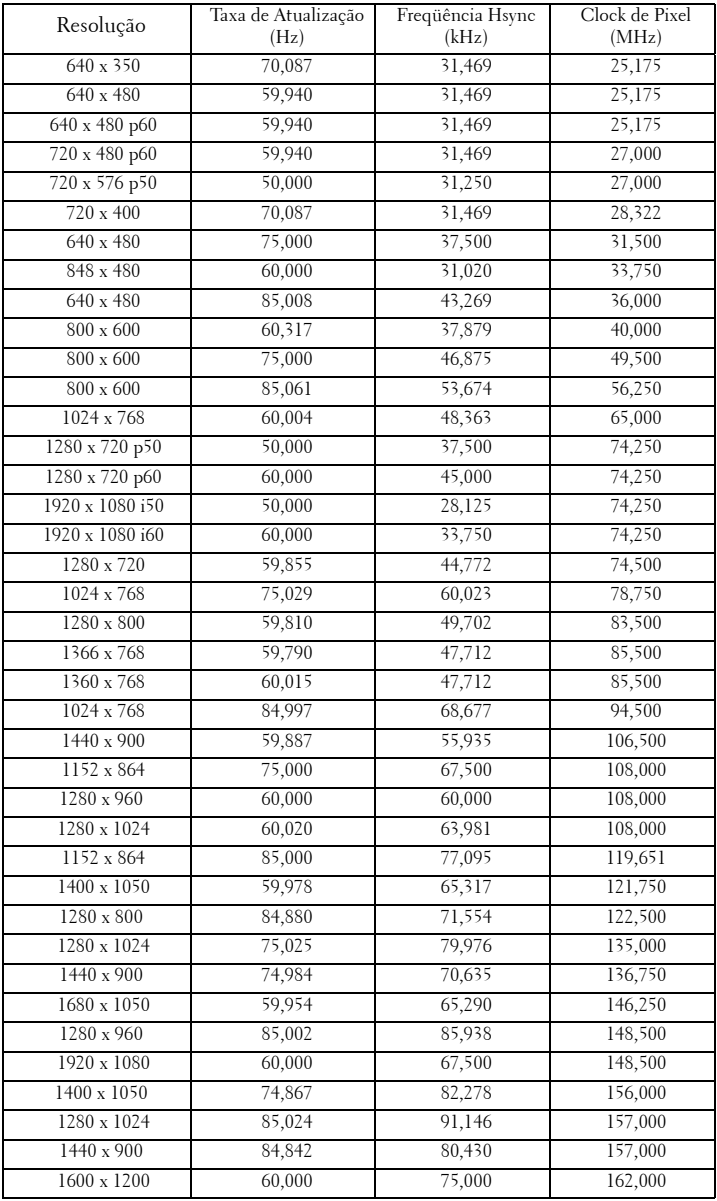

# <span id="page-52-1"></span><span id="page-52-0"></span>**Como entrar em contato com a Dell**

Para clientes nos Estados Unidos, disque 800-WWW-DELL (800-999- 3355).

<span id="page-52-2"></span>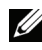

**NOTA:** Se você não tem uma conexão de Internet ativa, pode encontrar as informações de contato na nota fiscal de compra, fatura na embalagem, nota, ou catálogo de produtos da Dell.

A Dell™ oferece várias opções de suporte e serviços on-line e por telefone. A disponibilidade varia de acordo com o país e o produto, e alguns serviços podem não estar disponíveis em todas as áreas. Para entrar em contato com a Dell para assuntos de vendas, suporte técnico, ou serviço ao cliente:

- 1 Visite **support.dell.com**.
- 2 Verifique o país ou a região no menu suspenso **Escolha um país/região** para parte inferior da página.
- 3 Clique em **Entre em contato conosco** no lado esquerdo da página.
- 4 Selecione o link apropriado de serviço ou suporte de acordo com sua necessidade.
- 5 Escolha um método para entrar em contato com a Dell que seja conveniente para você.

# <span id="page-53-0"></span>**Apêndice: Glossário**

LUMENS ANSI **—** Uma norma para medir o brilho. É calculado dividindo uma imagem de um metro quadrado em nove retângulos iguais, medindo o lux (ou brilho) lendo no centro de cada retângulo, e tirando a média desses nove pontos.

ASPECT RATIO (PROPORçãO) **—** A proporção mais popular é 4:3 (4 por 3). Os formatos da tela de televisores e computadores mais antigos têm uma proporção de 4:3, o que significa que a largura da imagem é 4/3 vezes a altura.

Brilho—Quantidade de luz emitida por um monitor ou tela de projeção ou um dispositivo de projeção. O brilho do projetor é medido por lumens ANSI.

Temperatura da cor — A aparência de cor da luz branca. A temperatura de cor baixa implica numa luz mais quente (mais amarela/vermelha), enquanto que a temperatura de cor alta implica numa luz mais fria (mais azul). A unidade padrão para a temperatura de cor é o Kelvin (K).

Vídeo component - Um método de transmitir vídeo de qualidade que consiste num sinal de luminância e dois sinais separados de crominância, e são definidos como Y'Pb'Pr' para componente analógico e Y'Cb'Cr' para componente digital. Vídeo componente está disponível em reprodutores de DVD.

Vídeo composto— Um sinal de vídeo que combina a luminância (brilho), crominância (cor), seqüência (referência de cor), e sincronismo (sinais de sincronismo horizontal e vertical) numa forma de onda transmitida por um único par de fios. Há três tipos de formatos, a saber: NTSC, PAL e SECAM.

Resolução comprimida — Se as imagens de entrada são de resolução mais alta que a resolução nativa do projetor, a imagem resultante será redimensionada para se ajustar à resolução nativa do projetor.. A natureza da compressão num dispositivo digital significa que parte do conteúdo da imagem é perdida.

Relação de contraste—Faixa de valores claros e escuros numa imagem, ou a relação entre seus valores máximo e mínimo. Existem dois métodos usados pela indústria da projeção para medir esta relação:

- **1** *Full On/Off* mede a intensidade da luz produzida por uma imagem toda branca (full on) e a intensidade da luz produzida por uma imagem toda preta (full off).
- **2** *ANSI* mede um padrão 16 retângulos pretos e brancos alternados. A saída média de luz dos retângulos brancos é dividida pela saída média de luz dos retângulos pretos para determinar a relação de contraste *ANSI*.

O contraste *totalmente ligado/desligado* é sempre um número maior que o contraste *ANSI* para o mesmo projetor.

dB— decibel—Uma unidade usada para indicar a diferença relativa em potência ou intensidade, geralmente entre dois sinais acústicos ou elétricos; igual a dez vezes o logaritmo natural da relação entre os dois níveis.

Tela diagonal- Método para medição do tamanho de uma tela ou de uma imagem projetada. Mede de um canto ao canto oposto. Uma tela de 2,7 m de altura por 3,6 m de largura tem uma diagonal de 4,5m. Este documento assume que as dimensões da diagonal são para a relação tradicional de 4:3 de uma imagem de computador conforme o exemplo abaixo.

**DLP<sup>®</sup>** — Digital Light Processing™ — A tecnologia do monitor refletivo, desenvolvida pela Texas Instruments, que usa pequenos espelhos manipuláveis. A luz que passa através de um filtro de cor é enviada aos espelhos DLP, que organizam as cores RGB numa imagem projetada na tela, também conhecida como DMD.

**DMD** — Digital Micro-Mirror Device (dispositivo de microespelho digital) — Cada DMD é composto por milhares de espelhos microscópicos feitos de liga de alumínio, que são inclinados e fixados num garfo.

**Distância focal—** Distância que vai da superfície da lente até ao ponto focal.

Freqüência— Taxa de repetição dos sinais elétricos medida em ciclos por segundo. Medida em Hz (Hertz).

HDCP — High-Bandwidth Digital-Content Protection (Proteção de Conteúdo Digital de Alta Banda Larga) — Uma especificação desenvolvida por Intel™ Corporation para proteger entretenimento digital através de interface digital, tal como DVI, HDMI.

HDMI — High-Definition Multimedia Interface (Interface Multimídia de Alta Definição) — HDMI transmite o vídeo de alta definição sem compressão juntamente com o áudio digital e os dados de controle do dispositivo num único conector.

Hz (Hertz)— Unidade de freqüência.

Correção de distorção trapezoidal-Dispositivo que corrige a distorção de uma imagem projetada (geralmente, a parte de cima da imagem apresenta-se larga e a parte de baixo estreita) devido ao ângulo incorreto de posicionamento do projetor.

Distância máxima— A distância da tela que o projetor deve estar para lançar uma imagem que seja utilizável (brilhante suficiente) numa sala completamente escura.

Tamanho máximo da imagem—A maior imagem que um projetor pode projetar numa sala escura. Esta é geralmente limitada pelo alcanço focal do sistema óptico.

Distância mínima—A posição mais próxima que um projetor pode focar uma imagem na tela.

NTSC— National Television Standards Committee. Norma norte-americana para vídeo e difusão, com um formato de vídeo de 525 linhas a 30 quadros por segundo.

PAL— Phase Alternating Line. Uma norma de difusão européia para vídeo e difusão, com um formato de vídeo de 625 linhas a 25 quadros por segundo.

Imagem invertida—Característica que permite invertes a imagem horizontalmente. Quando usado num ambiente normal de projeção para frente, textos, gráficos, etc, ficam ao contrário. A imagem invertida é usada para retroprojeção.

RGB— Red, Green, Blue (vermelho, verde, azul)— Geralmente usado para descrever um monitor que exige sinais separados para cada uma das três cores.

S-Video—Uma transmissão de vídeo padrão que usa um conector min-DIN de 4 pinos para enviar informações de vídeo em dois fios de sinal chamados luminância (brilho, Y) e crominância (cor, C). S-Video também é referido como Y/C.

SECAM— Uma norma de difusão francesa e internacional para vídeo e difusão, muito parecida com PAL, mas com um método de envio de cor diferente.

SVGA— Super Video Graphics Array— 800 x 600 pixels.

SXGA—Super Extended Graphics Array,— 1280 x 1024 pixels.

UXGA— Ultra Extended Graphics Array— 1600 x 1200 pixels.

VGA— Video Graphics Array (Disposição Gráfica de Vídeo) —640 x 480 pixels.

XGA— Extended Video Graphics Array— 1024 x 768 pixels

WXGA —Wide Extended Graphics Array— 1280 x 800 pixels.

Lentes de Zoom—Lentes com uma distância focal variável que permite ao operador mover a vista para dentro ou para fora, aumentando ou diminuindo a imagem.

Relação das lentes de zoom —Relação entre a menor e a maior imagem que uma lente pode projetar de uma distância fixa. Por exemplo, uma relação de 1,4:1 significa que uma imagem de 3,4 m sem zoom poderia ser uma imagem de 4,2 m com zoom total.

# **Índice**

#### **A**

Áudio [8](#page-7-2)

#### **C**

Closed Caption [39](#page-38-0) Como ajustar a imagem projetada [15](#page-14-3) abaixar o projetor Botão de elevação [15](#page-14-4) Pé de elevação [15](#page-14-5) Roda de ajuste da inclinação [15](#page-14-6) Como ajustar a altura do projetor [15](#page-14-7) Como ajustar o zoom e o foco do projetor [16](#page-15-1) Alavanca de zoom [16](#page-15-2) Anel de foco [16](#page-15-3) Como ligar e desligar o projetor Como desligar o projetor [14](#page-13-3) Como ligar o projetor [14](#page-13-4) Conexão do projetor Ao computador [9](#page-8-2) Cabo de alimentação [9](#page-8-3), [10](#page-9-2), [11](#page-10-1), [12](#page-11-1), [13](#page-12-1) Cabo de vídeo composto [11](#page-10-2) Cabo HDMI [13](#page-12-2) Cabo S-Video [10](#page-9-3) Cabo USB para USB [9](#page-8-4) Cabo VGA para VGA [9](#page-8-5)

Cabo VGA para YPbPr [12](#page-11-2) Conexão com um cabo componente [12](#page-11-3) Conexão com um cabo composto [11](#page-10-3) Conexão com um cabo HDMI [13](#page-12-3) Conexão com um cabo S-Video [10](#page-9-4) Configuração de Menu [34](#page-33-2) Configurações de Áudio [35](#page-34-1) Configurações de Energia [36](#page-35-0) Configurações de Segurança [37](#page-36-0) Configurações de Tela [35](#page-34-2) Controle remoto [21](#page-20-1) Receptor de IV [19](#page-18-0)

#### **D**

Dell como entrar em contato [53](#page-52-1) Desligamento Rápido [36](#page-35-1)

#### **E**

Economia de Energia [36](#page-35-2) Entrada de Áudio [36](#page-35-3) Entre em contato com a Dell [5](#page-4-1), [44](#page-43-0), [47](#page-46-1)

Especificações Alimentação [49](#page-48-1) Ambiental [50](#page-49-0) Áudio [49](#page-48-2) Brightness (Brilho) [49](#page-48-3) Compatibilidade de vídeo [49](#page-48-4) Conectores de E/S [50](#page-49-1) Consumo de energia [49](#page-48-5) Cor exibível [49](#page-48-6) Dimensões [50](#page-49-2) Distância de projeção [49](#page-48-7) Lâmpada [51](#page-50-0) Lente de projeção [49](#page-48-8) Nível de ruído [50](#page-49-3) Número de pixels [49](#page-48-9) Peso [50](#page-49-4) Relação de contraste [49](#page-48-10) Tamanho da tela de projeção [49](#page-48-11) Uniformidade [49](#page-48-12) Válvula da luz [49](#page-48-13) Velocidade da roda de cores [49](#page-48-14) Exibição na Tela Configuração [32](#page-31-3) Exibição (no modo PC) [30](#page-29-1) Exibição (no modo Vídeo) [31](#page-30-1) Imagem (no Modo de Vídeo) [28](#page-27-2) Imagem (no modo PC) [28](#page-27-3) Lâmpada [32](#page-31-2) Outros [34](#page-33-3) Exibição na tela [26](#page-25-3) Ajuste Automático [28](#page-27-3) Input Select (Seleção de

entrada) [27](#page-26-1) Menu principal [26](#page-25-4)

#### **M**

Menu Position [34](#page-33-4) Menu Settings [34](#page-33-5) Menu Timeout [35](#page-34-3) Mudo [36](#page-35-4)

#### **N**

número de telefone [53](#page-52-2) números de telefone [53](#page-52-2)

#### **P**

Padrão de Teste [40](#page-39-0) Painel de controle [18](#page-17-1) Portas de conexão Conector de entrada VGA  $(D-Sub)$  [8](#page-7-3) Conector de vídeo composto [8](#page-7-4) Conector remoto USB [8](#page-7-5) Conector S-Video [8](#page-7-6)

Posição do Menu [34](#page-33-4)

#### **Q**

Quick Shutdown [36](#page-35-1)

#### **R**

Reiniciar [35](#page-34-4) Reset, Factory [40](#page-39-1) Restaurar Padrão de Fábrica [40](#page-39-2)

#### **S**

Screen Settings [35](#page-34-2) Senha [37](#page-36-1) Solução de problemas [41](#page-40-2) Entre em contato com a Dell [41](#page-40-3) suporte como entrar em contato com a Dell [53](#page-52-1)

#### **T**

Tela [35](#page-34-5) Tela de Captura [35](#page-34-6) Tempo Limite de Menu [35](#page-34-3) Test Pattern [40](#page-39-3) Transparência do Menu [35](#page-34-7) Troca de lâmpada [47](#page-46-2)

#### **U**

Unidade principal [6](#page-5-2) Alavanca de zoom [6](#page-5-3) Anel de foco [6](#page-5-4) Botão de elevação [6](#page-5-5) Lente [6](#page-5-6) Painel de controle [6](#page-5-7) Receptor de IV [6](#page-5-8)

#### **V**

Volume (Volum) [36](#page-35-5)